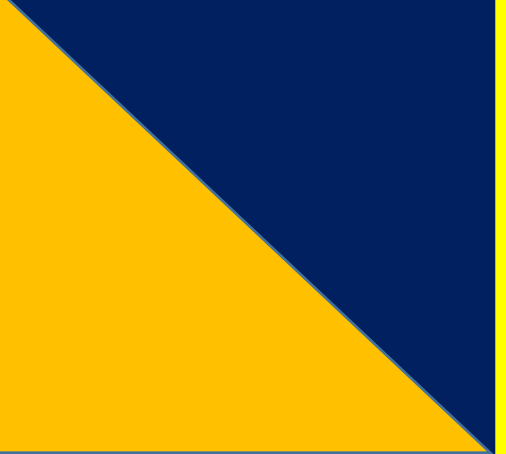

RENCANA KEGIATAN PEMBELAJARAN AKUNTANSI DAN KEUANGAN LEMBAGA (AKL) KOMPUTER AKUNTANSI (KA)

# **AKUNTANSI PERUSAHAAN DAGANG**

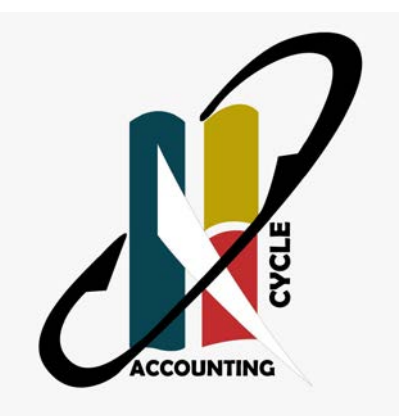

DISUSUN OLEH

**SITI HODIJAH**

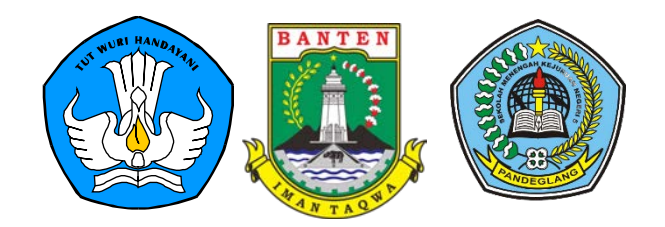

### **DAFTAR ISI**

- 1. RENCANA PELAKSANAAN PEMBELAJARAN
- 2. MATERI AJAR
- 3. MEDIA AJAR
- 4. LEMBAR KERJA PESERTA DIDIK
- 5. INSTRUMEN EVALUASI

### KLIK UTUK MENUJU

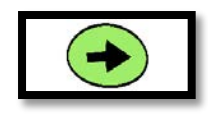

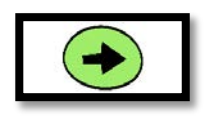

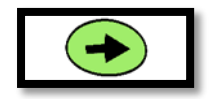

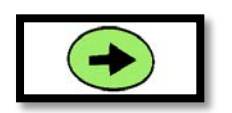

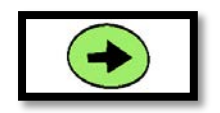

#### **RENCANA PELAKSANAAN PEMBELAJARAN (RPP)**

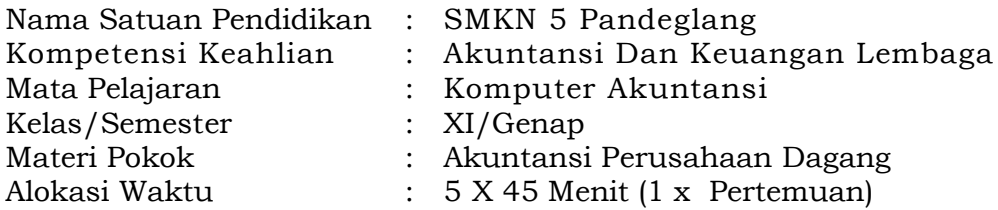

### **A. Kompetensi Inti**

- KI 1 Menghayati dan mengamalkan ajaran agama yang dianutnya.
- KI 2 Menghayati dan mengamalkan perilaku jujur, disiplin, tanggungjawab, peduli (gotong royong, kerjasama, toleran, damai), santun, responsif dan pro-aktif dan menunjukan sikap sebagai bagian dari solusi atas berbagai permasalahan bangsa dalam berinteraksi secara efektif dengan lingkungan sosial dan alam serta dalam menempatkan diri sebagai cerminan bangsa dalam pergaulan dunia.
- KI 3 Memahami, menerapkan dan menganalisis pengetahuan faktual, konseptual, dan prosedural berdasarkan rasa ingin tahunya tentang ilmu pengetahuan, teknologi, seni, budaya, dan humaniora dalam wawasan kemanusiaan, kebangsaan, kenegaraan, dan peradaban terkait penyebab fenomena dan kejadian dalam bidang kerja yang spesifik untuk memecahkan masalah.
- KI 4 Mengolah, menalar, dan menyaji dalam ranah konkret dan ranah abstrak terkait dengan pengembangan dari yang dipelajarinya di sekolah secara mandiri, dan mampu melaksanakan tugas spesifik di bawah pengawasan langsung.

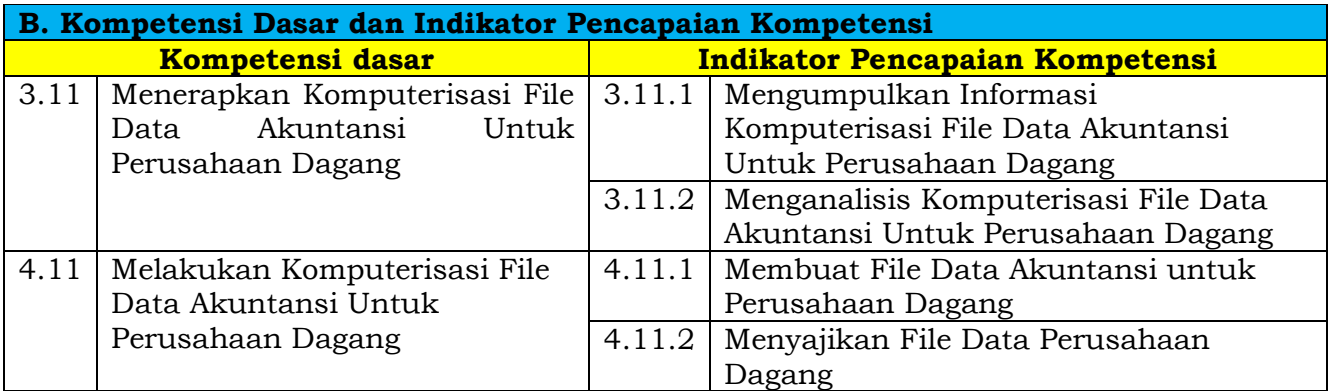

### **Nilai sikap yang diharapkan / Karakter yang di kembangkan**

- 1 Religius<br>2 Nasional
- **Nasionalis**
- 3 Mandiri (*Creativity*)
- 4 Berpikir Kritis (Critical Thingking)
- 5 Bekerjasama (Collaboration)
- 6 Berkomunikasi (Communication)

### **C. Tujuan Pembelajaran**

- 1. Peserta didik mampu menginstal aplikasi Komputer Akuntansi
- 2. Peserta didik mampu mengoperasikan Komputer Akuntansi
- 3. Peserta didik mampu menggunakan aplikasi Komputer Akuntansi
- 4. Peserta didik mampu membuat File Data Baru Perusahaan Dagang Pada komputer Akuntansi

### **D. Materi Pembelajaran**

- 1. Membuat Data Perusahaan dagang
- 2. Entry Data Informasi Perusahaan dagang
- 3. Entry Pajak Pada Aplikasi MYOB

### **E. Metode Pembelajaran**

- 1. Pendekatan : Saintifik, TPACK
- 2. Model : Problem Based Learning
- 3. Metode : Tanya jawab, penugasan, diskusi kelompok dan ceramah

### **F. Media dan Bahan**

- 1. Media
	- Aplikasi Komputer Akuntansi MYOB
	- Power Point
	- Video Tutorial
	- Materi Ajar
	- Platform e-learning Moodle
- 2. Alat
	- LCD Projektor
	- Laptop
	- LKPD

### **G. Sumber Belajar**

- 1. Bahan ajar SMK <https://s.id/GlBmX>
- 2. Bahan ajar SMK <https://s.id/GlBN1>
- 3. Tutorial MYOB Accounting Kasus Perusahaan dagang <https://s.id/GlBW5>
- 4. Agus Mulyono, S.E, Reham Munas MP, S.Pd. 2017. *Modul Paket Keahlian Akuntansi Dan Keuangan , Mata Pelajaran Komputer Akuntansi*. Yogyakarta. Penerbit Andi.

### **H. Langkah-langkah Pembelajaran**

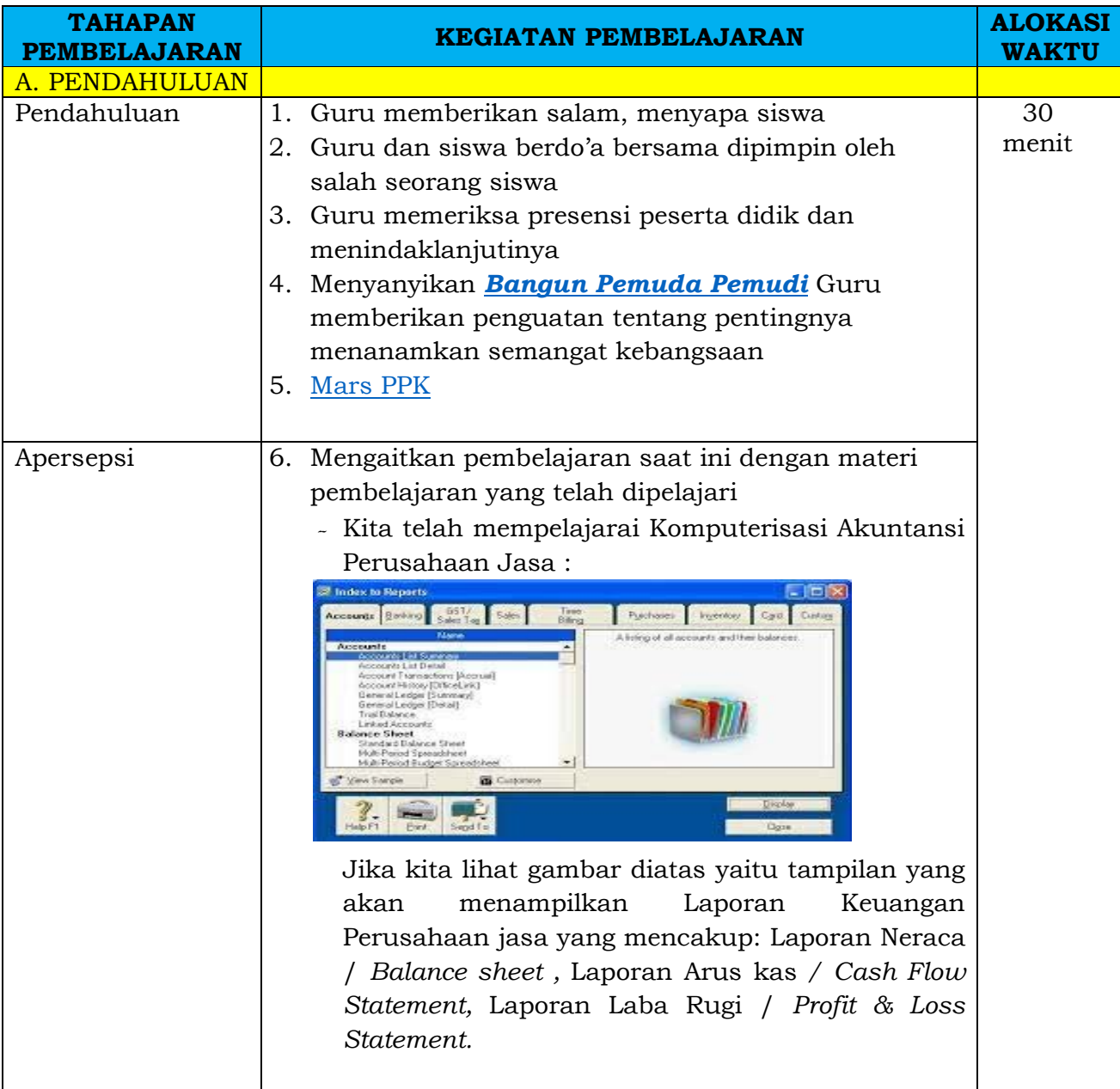

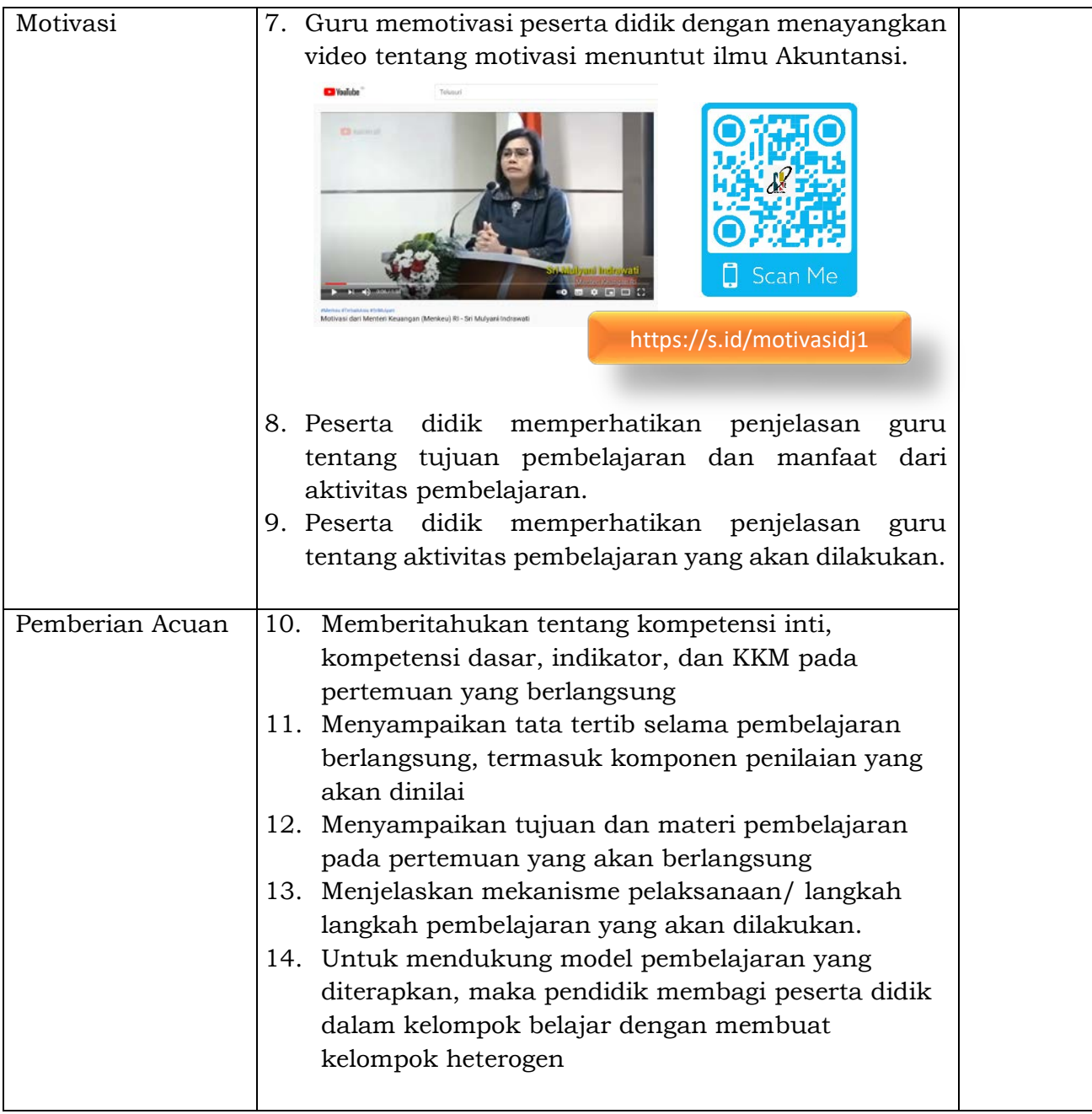

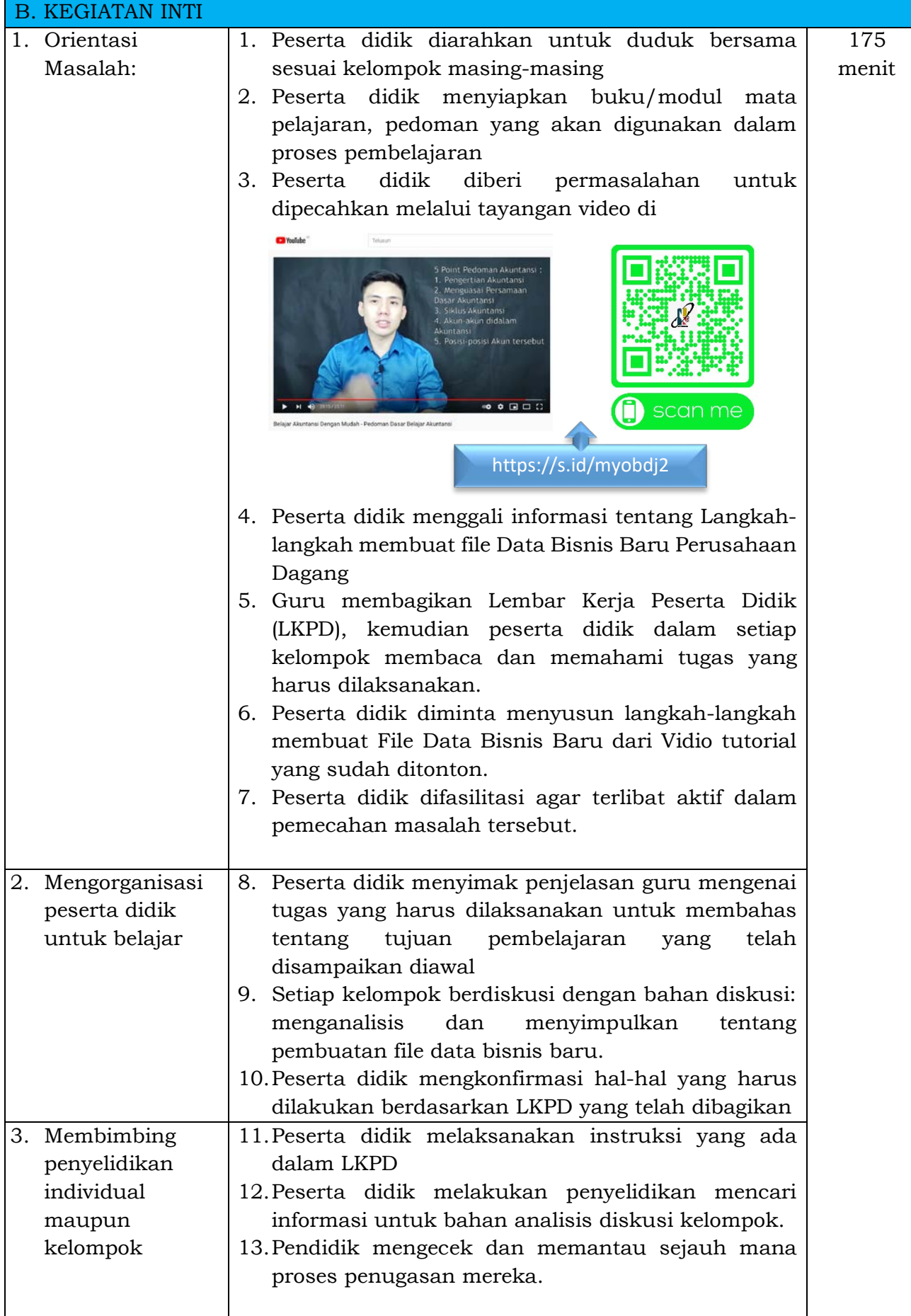

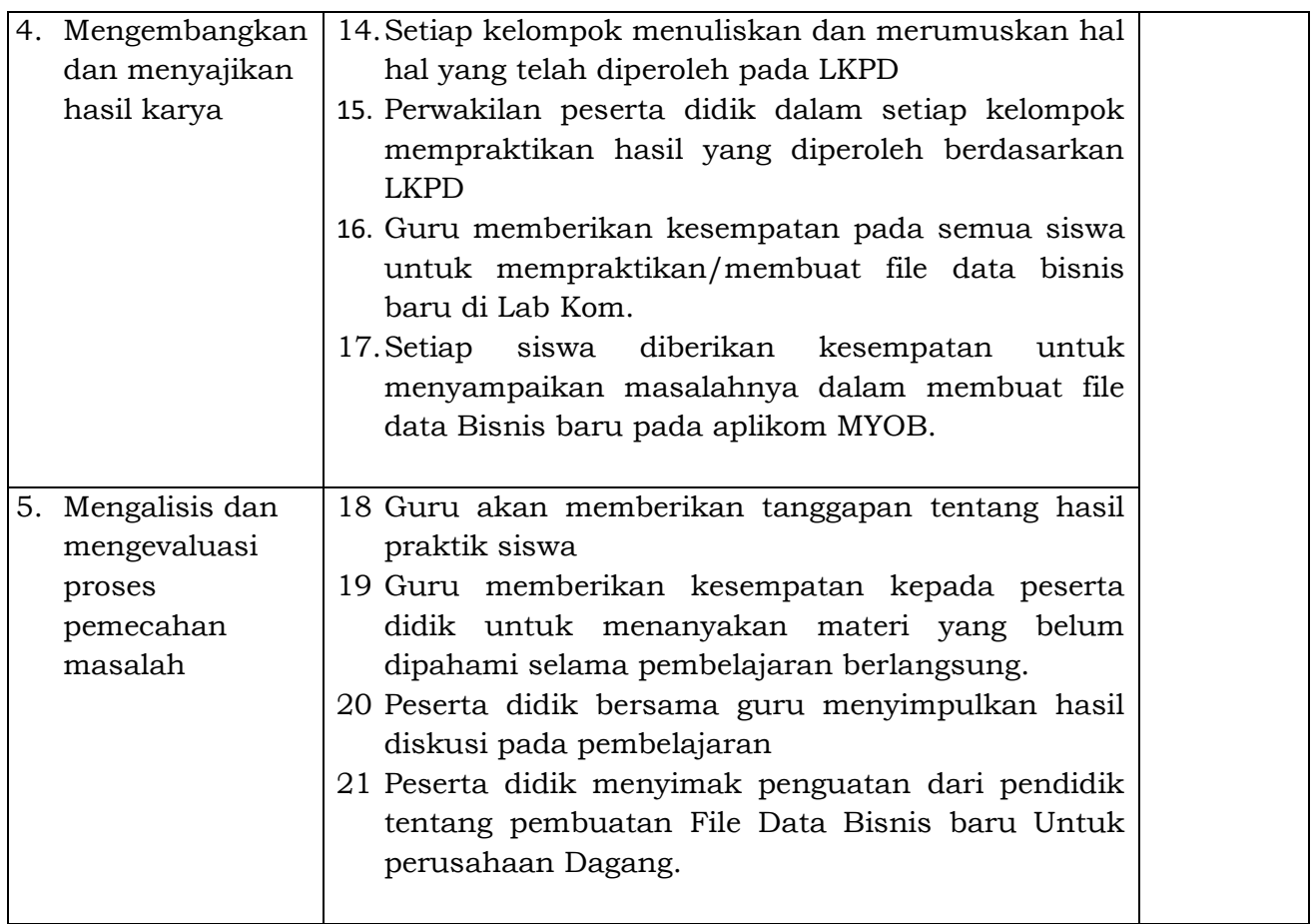

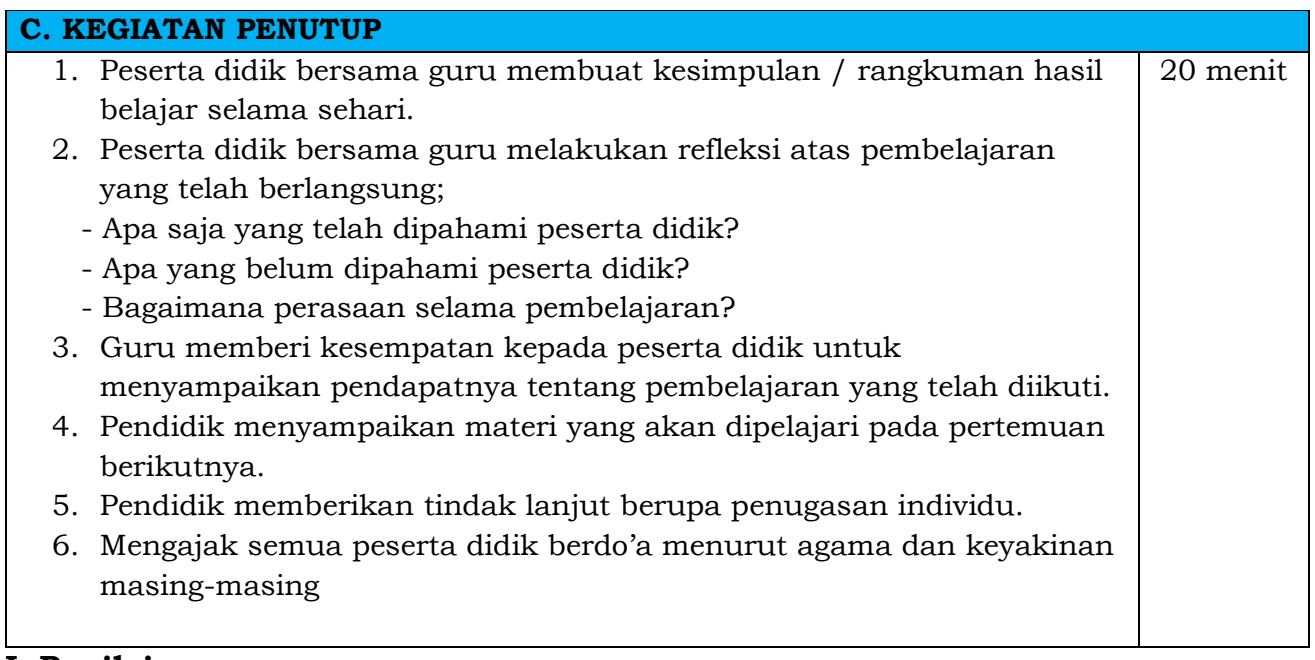

## **I. Penilaian**

- 1. Teknik penilaian
	- a. Sikap spiritual Observasi (*terlampir*)
	- b. Sikap sosial Observasi (*terlampir*)
	- c. Pengetahuan

 Tes Tulis (*terlampir*) d. Keterampilan Unjuk Kerja (*terlampir*)

2. Pembelajaran Remedial

Bagi siswa yang belum mencapai target pembelajaran pada waktu yang telah dialokasikan, perlu diberikan kegiatan remedial sesuai hasil analisis materi yang belum dipahami.

3. Pembelajaran Pengayaan

Bagi siswa yang telah mencapai target pembelajaran sebelum waktu yang telah dialokasikan berakhir, perlu diberikan kegiatan pengayaan, supaya memberikan nilai tambah pengetahuan untuk siswa.

Pandeglang, 1 Juli 2021 Mengetahui Guru Pengampu

Kepala Sekolah,

**Ahmad Zaenudin Anwar, M.Pd. Siti Hodijah, S.Ak.** NIP 19770803 200501 1007

## MEMBUAT DATA PERUSAHAAN **DAGANG**

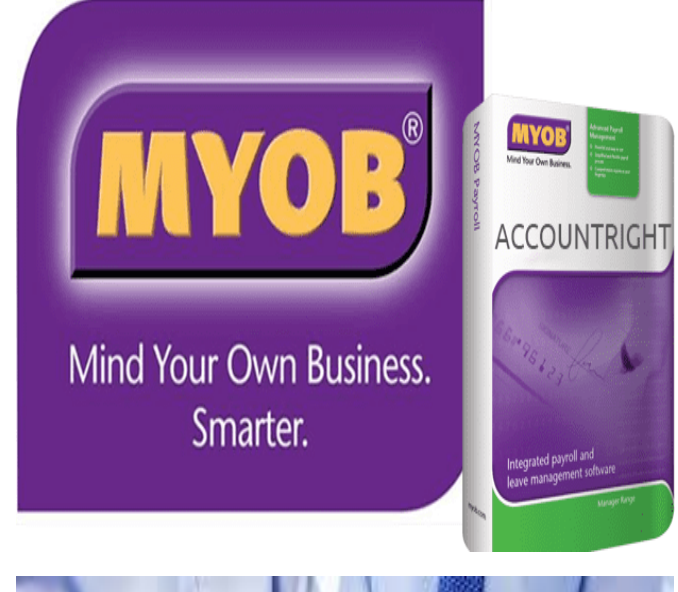

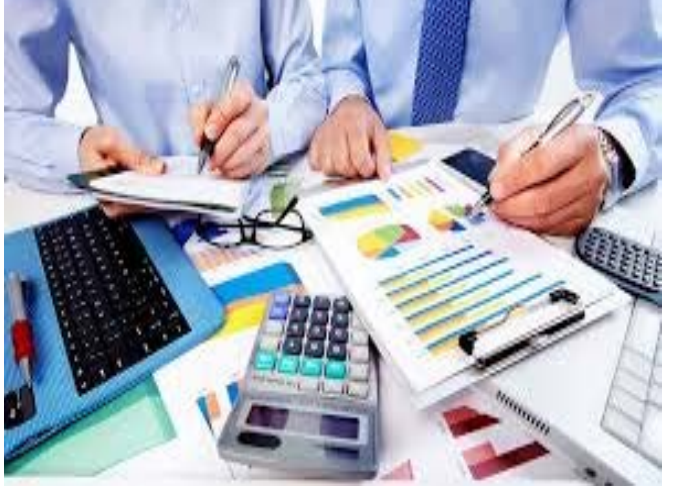

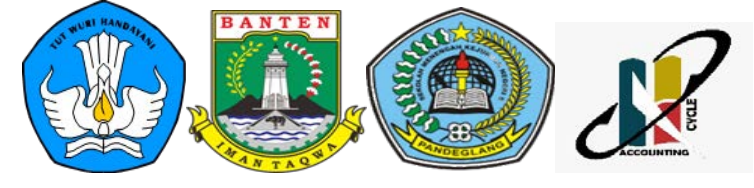

SITI HODIJAH SMKN 5 PANDEGLANG

## Kompetensi Dasar

- 3.1 Menerapkan Komputerisasi File Data Akuntansi Untuk Perusahaan Dagang
- 4.11 Melakukan Komputerisasi File Data Akuntansi Untuk Perusahaan Dagang

## Indikator Pembelajaran

3.11.1 Mengumpulkan Informasi Komputerisasi File Data Akuntansi Untuk Perusahaan Dagang 3.11.2 Menganalisis Komputerisasi File Data Akuntansi Untuk Perusahaan Dagang 4.11.1 Membuat File Data Akuntansi untuk Perusahaan Dagang 4.11.2 Menyajikan File Data Perusahaan Dagang

## Tujuan Pembelajaran

- 1. Peserta didik mampu menginstal aplikasi Komputer Akuntansi
- 2. Peserta didik mampu mengoperasikan Komputer Akuntansi
- 3. Peserta didik mampu menggunakan aplikasi Komputer Akuntansi
- 4. Peserta didik mampu membuat File Data Baru Perusahaan Dagang Pada komputer Akuntansi

## Petunjuk Pembelajaran

Pada Bahan Ajar ini terdapat beberapa aktivitas belajar yang bisa kalian ikuti yaitu:

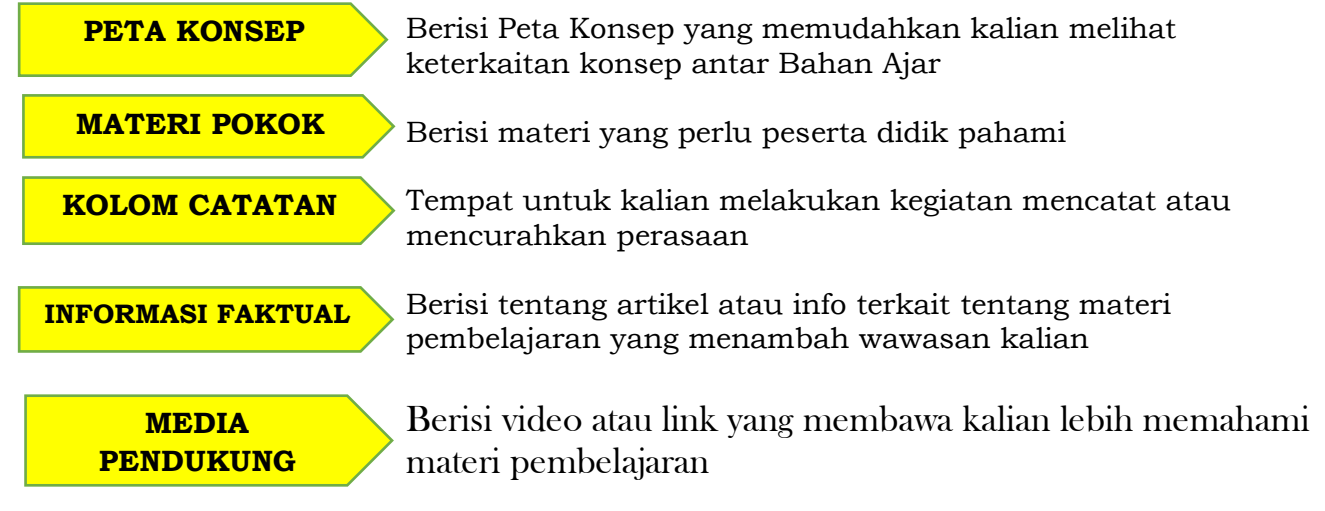

# **Peta Konsep Materi**

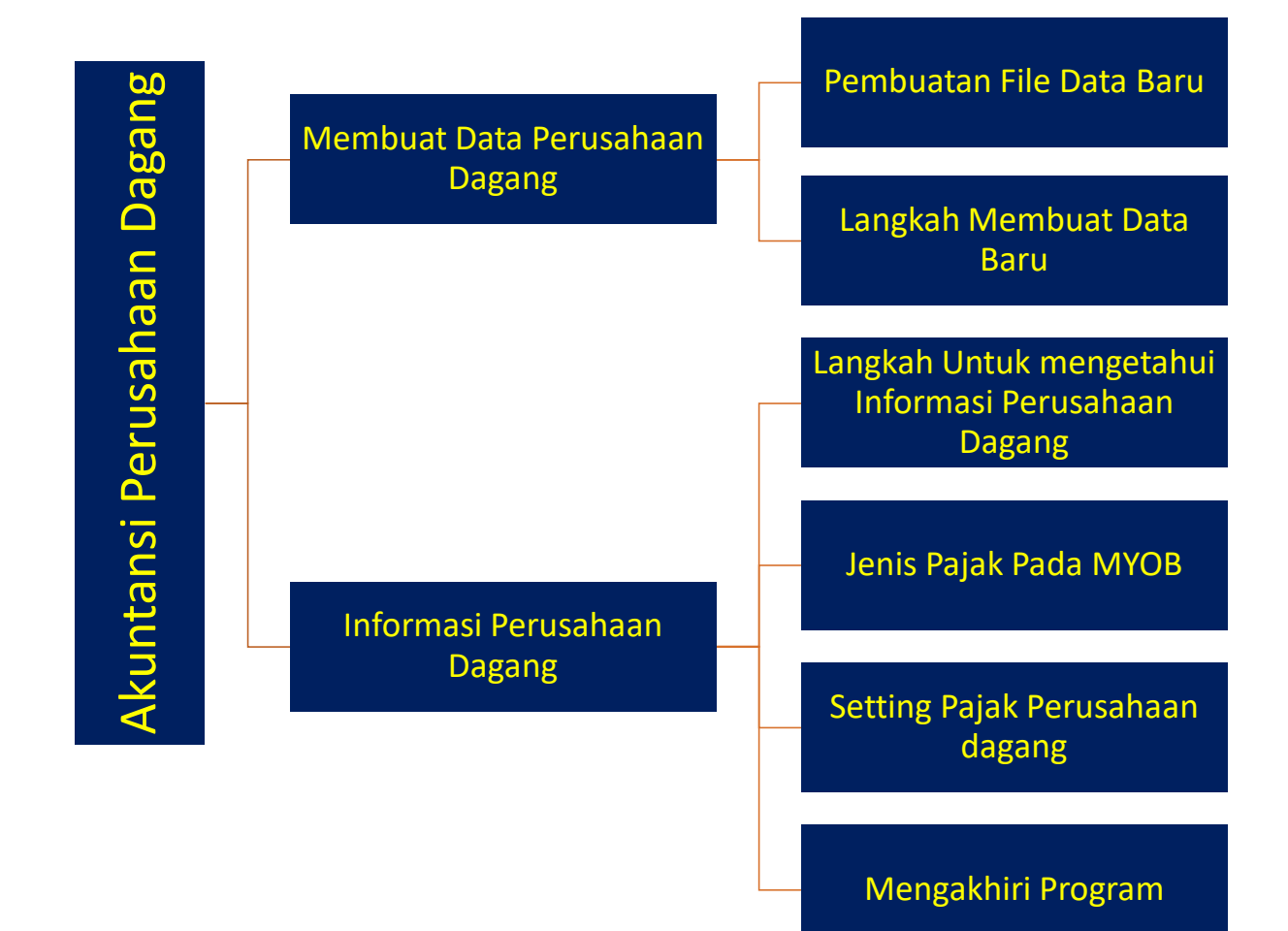

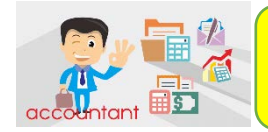

# **MATERI POKOK**

## **1.1. MEMBUAT DATA PERUSAHAAN DAGANG**

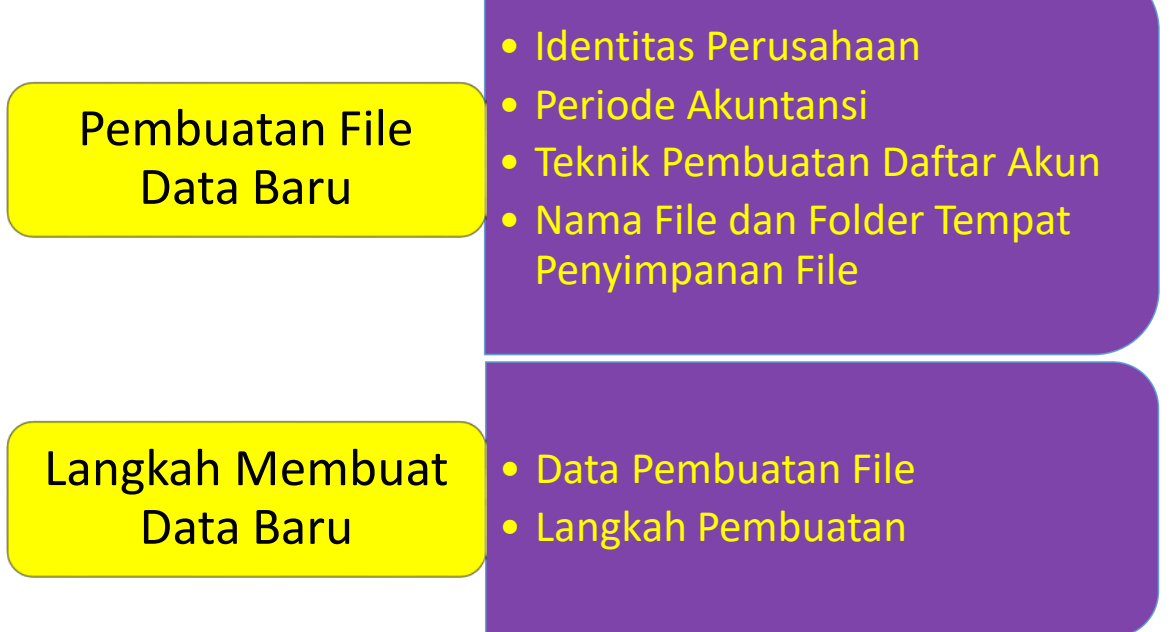

## **1. Membuat Data Perusahaan Baru**

- a. Aktifkan Program MYOB (Double klil pada ikon MYOB dilayar komputer)
- b. Klik *Create* pada Tampilan Menu awal

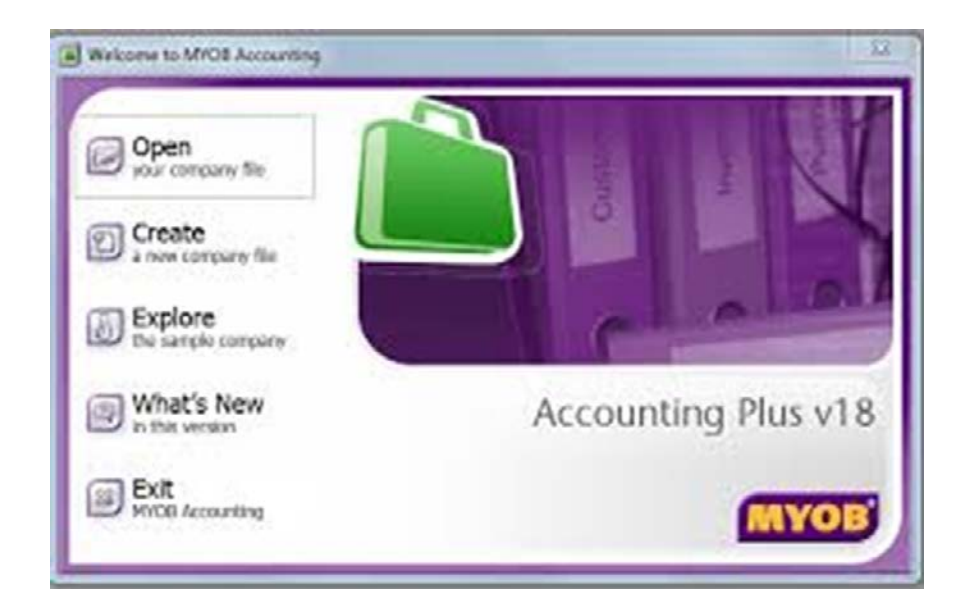

- c. Klik Next pada tampilan *welcome windows*
- d. Ketik Identitas Perusahaan.

Masukan identitas perusahaan berikut:

- **1. Nama Perusahaan** *(Company Name)*
- **2. Alamat** *(Address)*
- **3. No. Telepon**
- **4. No. Faximili**

**5. Alamat Email** *(Email Address)* Untuk kolom *ABN (Australian Business Number)* kosongkan.

e. **Input periode Akuntansi**, sesuai dengan Kasus soal/Data perusahaan yang ada, kemudian **klik Next**.

*Current Financial Year* / Tahun periode Akuntansi

*Last Month Of Financial Year* / Bulan akhir periode Akuntansi

*Conversation month* / Bulan konversi /bulan transaksi yang akan di input

*Number of Accounting Period /* Jumlah Periode Akuntansi

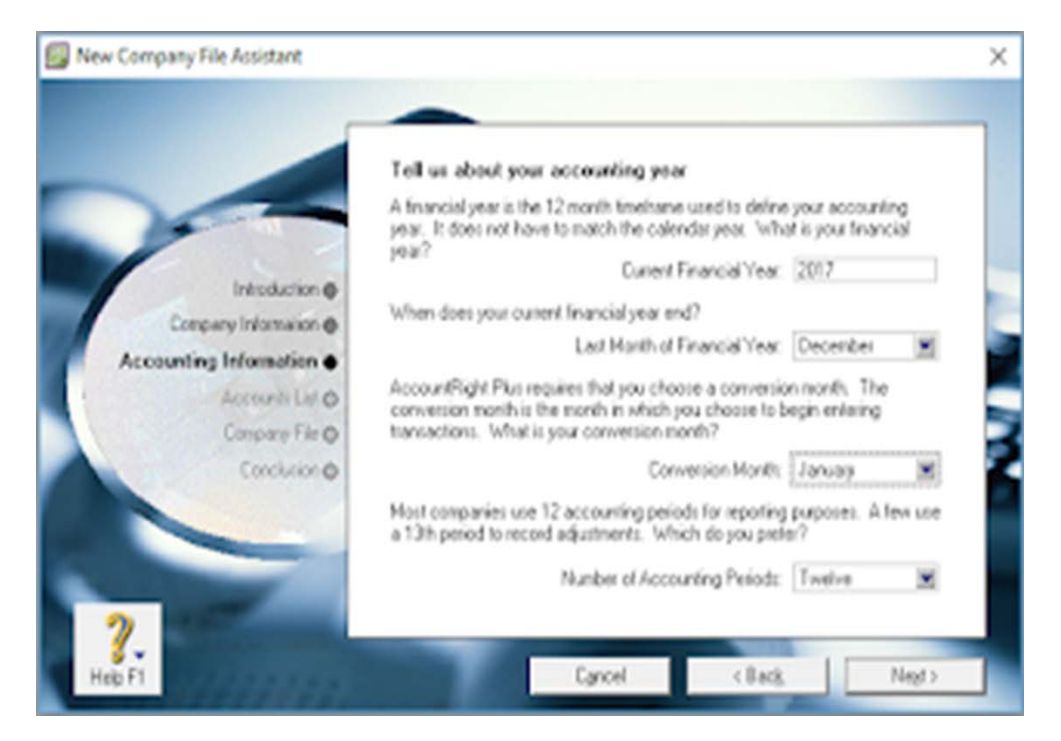

f. Periksa kembali periode Akuntansi, bila ada yang salah **klik BACK** dan betulkan data tersebut, apabila sudah benar **klik NEXT.**

g. Pada penyusunan Daftar Akun *(Account List)* , muncul pilihan jenis akun yang akan digunakan sebagai berikut:

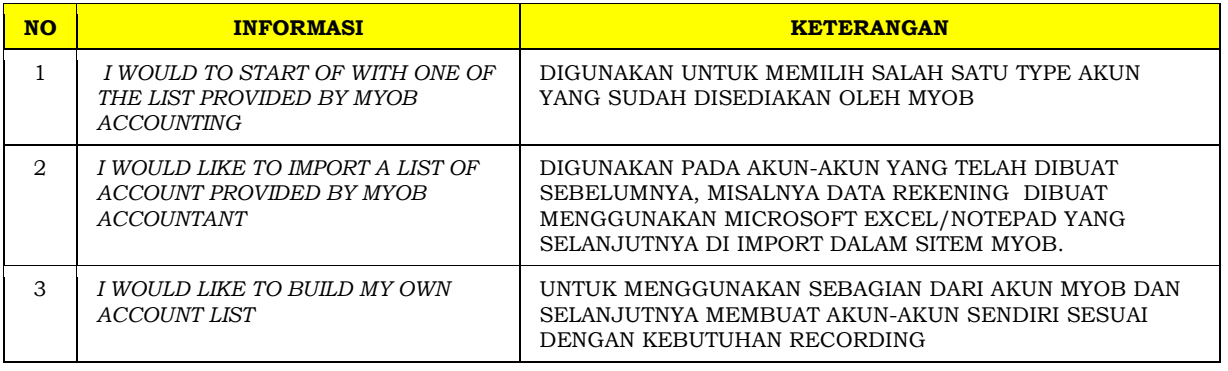

*Dialogue type* akun yang muncul pada sistem myob seperti berikut:

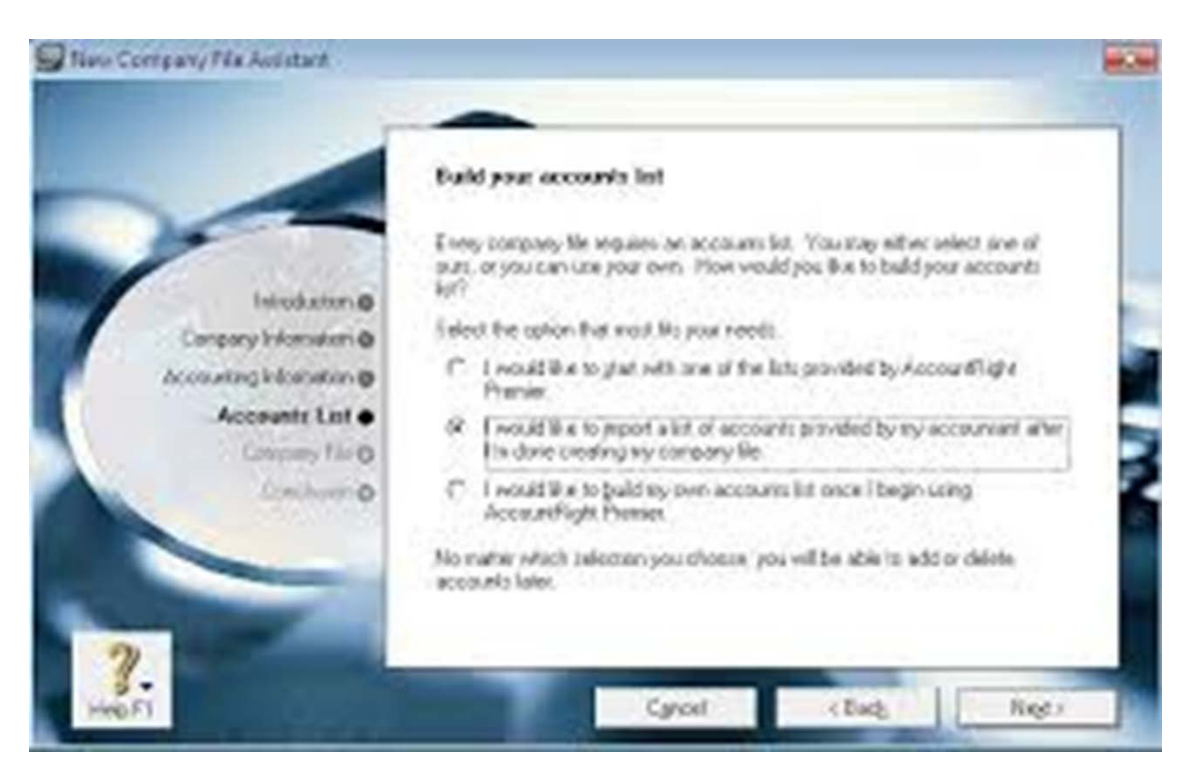

maka pilih dan klik pilihan kedua.

h. *Klik change* untuk mengubah nama file dan nama folder.

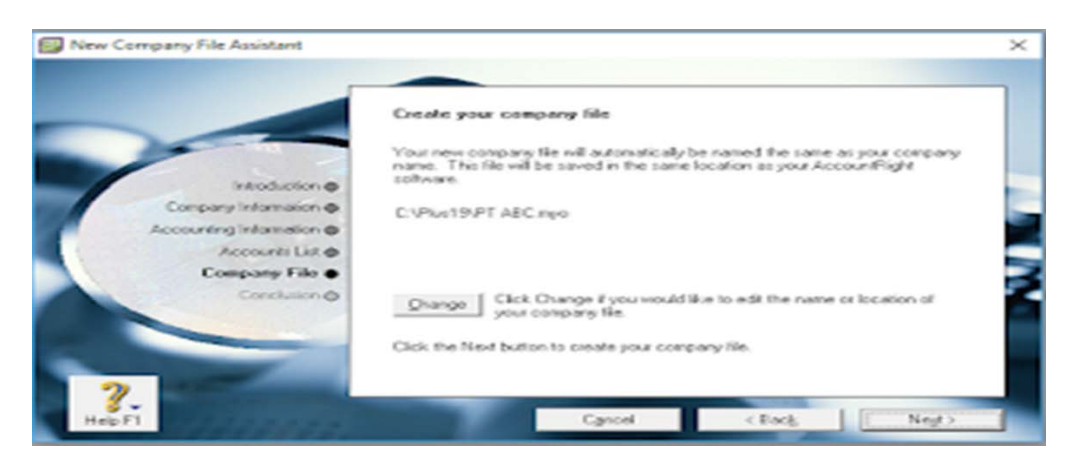

- i. Buat Folder Data myob18 dalam folder documents dan kemudian **klik folder tersebut**. Ketik nama file: RID- Nama masing-masing dan kemudian **klik** *Save***.**
- j. *Klik Next* untuk memproses penyimpana file, tunggu beberapa saat, kemudian klik Command Centre. Maka tampilan Command Centre akan muncul

#### k. **Membuat Nama Rekening Utama**

Langkah-langkah dalam mengganti Header yang telah disediakan MYOB sebagai berikut.

- 1) *Klik Commend Centre, Klik menu Accountd , klik Account List*
- 2) Setelah menu Account list diaktifkan selanjutnya klik Asset dan klik tombol edit.. Edit nomor dan nama akun sesuai dengan Daftar Akun yang perusahaan gunakan.
- 3) Setelah nama dan nomor akun sesuai klik *OK!*

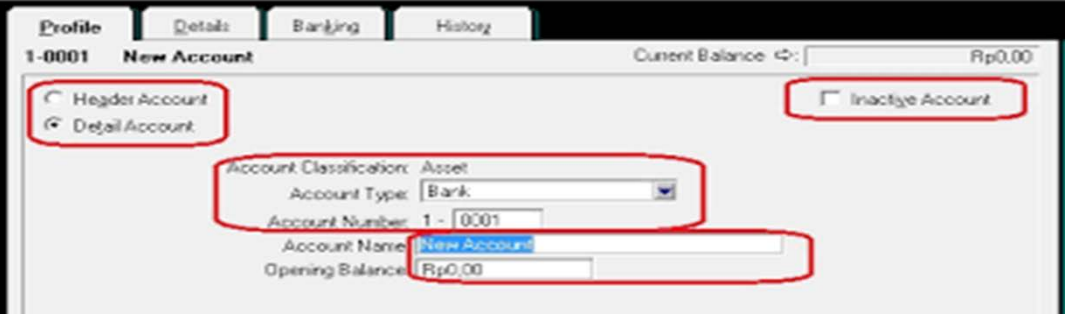

Dengan cara yang sama penggantian nama header pada akun utama adalah sebagai berikut (Header akun sesuaikan dengan data perusahaan dan penggunaan bahasa pada daftar akun perusahaan).

- a) 2-0000 Liability /Kewajiban
- b) 3-0000 Equity /Ekuitas/Modal
- c) 4-0000 Income/Pendapatan/Penjualan
- d) 5-0000 Cost Of Sales/ Harga Pokok Penjualan (HPP)
- e) 6-0000 Expenses/Beban Usaha
- f) 8-0000 Other Income/Pendapatan Lain-lain
- g) 9-0000 Other Expense/Biaya Lain-lain
- 4) Klik Tombol Close pada Account List.

Langkah-langkah dalam membuat akun baru adalah sebagai berikut:

- 1. Pada **Command Centre, klik pada Accounts dan klik pada Accounts list.**
- 2. Setelah Accounts List diaktifkan, selanjutnya klik tab pada asset.
- 3. Klik **Tombol New**

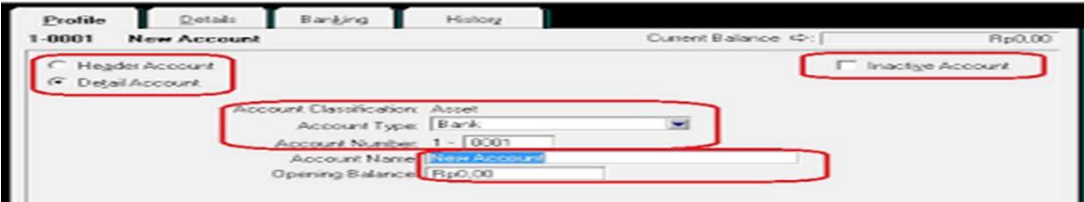

### **1.2. INFORMASI PERUSAHAAN DAGANG**

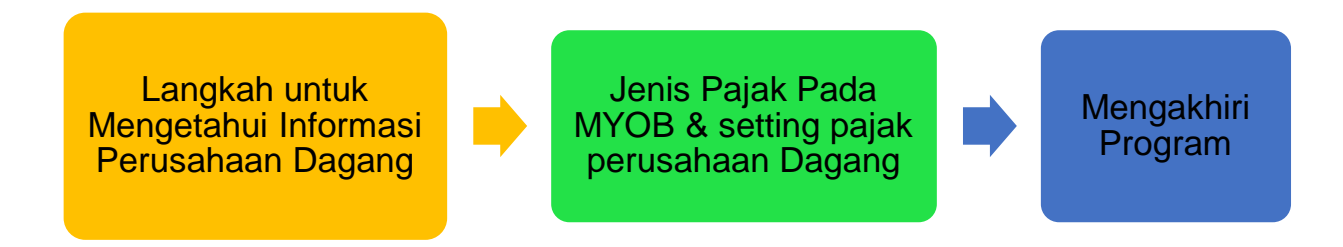

### **1. Langkah Untuk Mengetahui Informasi Perusahaan Dagang**

Langkah-langkah yang digunakan untuk mengecek hasil pembuatan file Data Baru sebagai berikut:

a. Klik Menu *Setup* dan Pilih *Company Information*

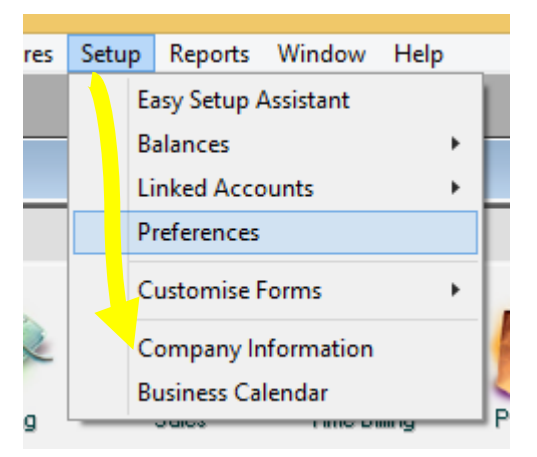

b. Cek Kebenaran Data Informasi Perusahaan dan Periode Akuntansi, klik OK Jika keduanya benar.

## **2. Jenis Pajak Pada MYOB**

Pada MYOB menyediakan fasilitas untuk menghitung dan mencatat berbagai jenis pajak, yaitu:

| Code       | Description                | <b>Type</b>        | Rate  |
|------------|----------------------------|--------------------|-------|
| EXP        | <b>GST Free Exports</b>    | Goods & Servie Tax | 0%    |
| FRE        | <b>GST</b> Free            | Goods & Servie Tax | $0\%$ |
| GCA        | GST On Capital Acquisition | Goods & Servie Tax | 10%   |
| <b>GST</b> | Goods & Service Tax        | Goods & Servie Tax | 10%   |

**Jenis Pajak pada MYOB**

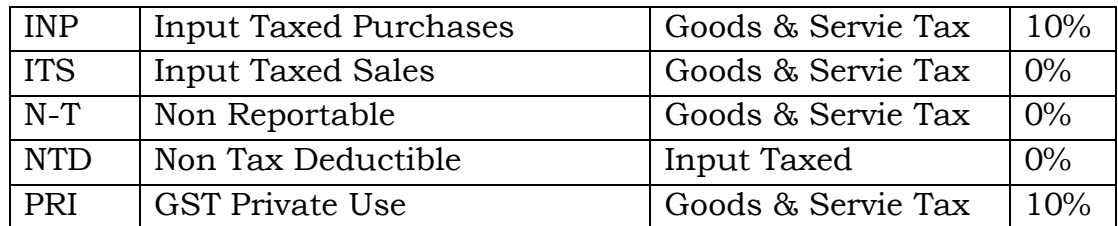

Di antara dua jenis pajak diatas yang dapat digunakan yaitu GST dan N-T.

a. Klik List dan Tax Codes untuk menampilkan Daftar Pajak

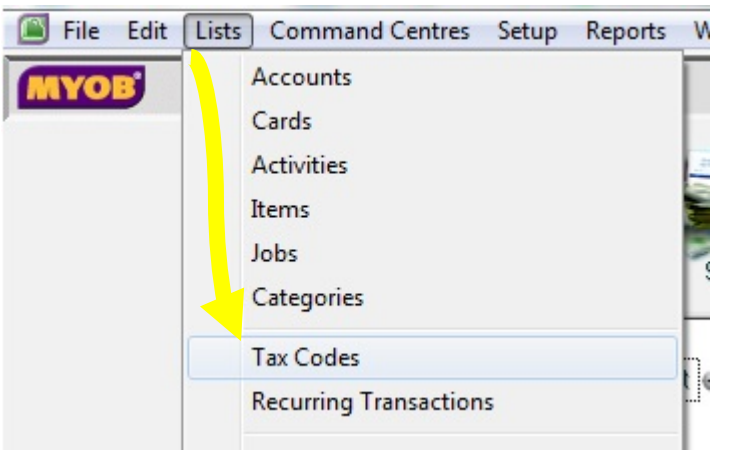

b. Setelah itu akan keluar kotak dialog kode pajak secara default

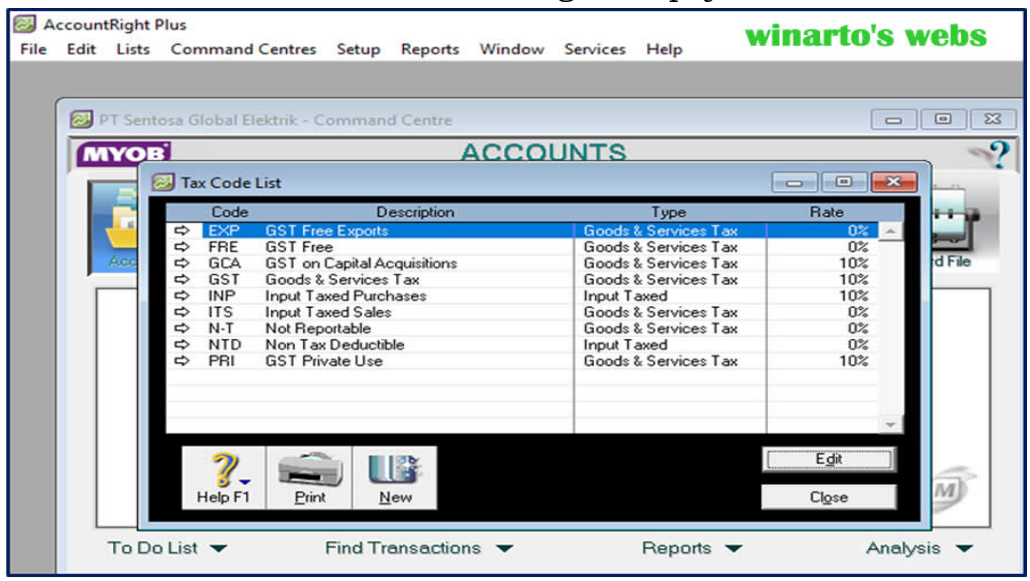

- c. Hapus beberapa jenis pajak dengan cara klik salah satu jenis pajak yang akan dihapus klik kanan klik Delete.
- d. Ulangi cara yang sama untuk menghapus jenis pajak, sisakan dua jenis pajak yaitu GST & N-T, Kemudian Ubah GST Menjadi PPN (Pajak Pertambahan Nilai).

### **3. Mengakhiri Program**

Berikut langkah-langkah untuk mengakhiri Program MYOB.

a. Klik File di Menu Bar, Kemudian klik Exit.

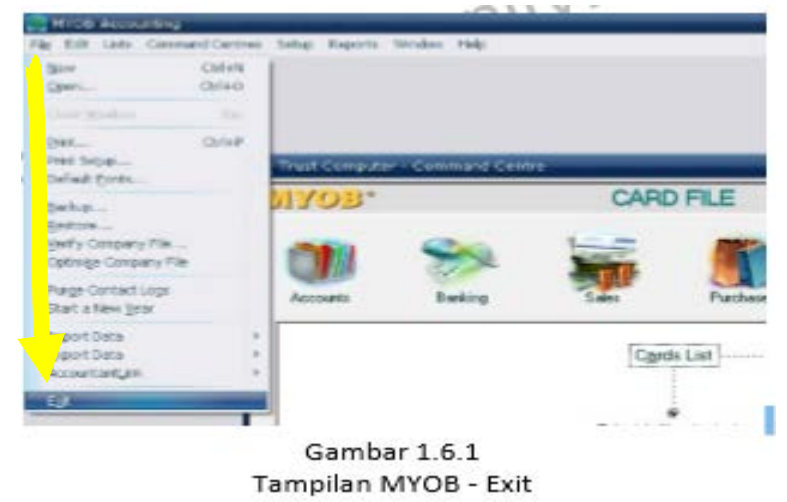

b. Pada Tampilan Menu Back Up, kemudian Klik No untuk keluar dari MYOB tanpa Back Up.

### **RANGKUMAN**

Perusahaan dagang adalah perusahaan yang kegiatan utamanya membeli, menyimpan, dan menjual kembali barang tanpa memberikan nilai tambah atau mengubah bentuk.

Dalam menjalankan proses usahanya, perusahaan dagang mengenal siklus operasi. Apakah Anda sudah pernah mendengar istilah siklus operasi?

Siklus operasi adalah kegiatan yang dilakukan perusahaan untuk memperoleh keuntungan. Tentu saja siklus operasi perusahaan dagang dan perusahaan jasa sangat berbeda.

Dari siklus inilah Anda dapat melihat hal-hal krusial yang harus diperhatikan dalam menjalankan bisnis di bidang perusahaan dagang.

Siklus operasi dalam perusahaan dagang utamanya ada empat yaitu pembelian, penjualan, arus kas, dan persediaan barang (stok). Dalam semua siklus operasi yang terjadi, ada baiknya kita perhatikan 5 hal penting dalam pengelolaannya.

Untuk mengetahuinya lebih lanjut, artikel ini akan membahasnya lebih detail.

Yang termasuk dalam golongan perusahaan dagang ini antara lain adalah:

- 1. Distributor
- 2. Agen tunggal
- 3. Pengecer
- 4. Toko swalayan
- 5. Toko serba ada (toserba)
- 6. Pusat barang-barang grosir.

### **REFERENSI**

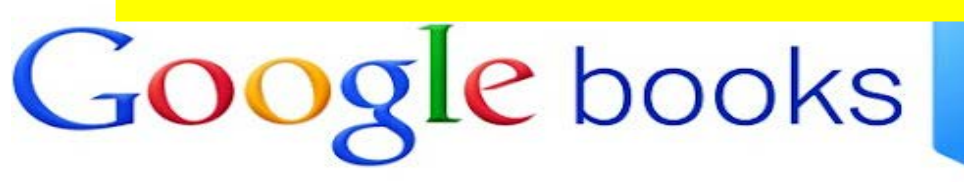

- 1. Bahan ajar SMK <https://s.id/GlBmX>
- 2. Bahan ajar SMK https://s.id/GIBN1
- 3. Tutorial MYOB Accounting Kasus Perusahaan dagang <https://s.id/GlBW5>
- 4. Agus Mulyono, S.E, Reham Munas MP, S.Pd. 2017. *Modul Paket Keahlian Akuntansi Dan Keuangan , Mata Pelajaran Komputer Akuntansi*. Yogyakarta. Penerbit Andi.

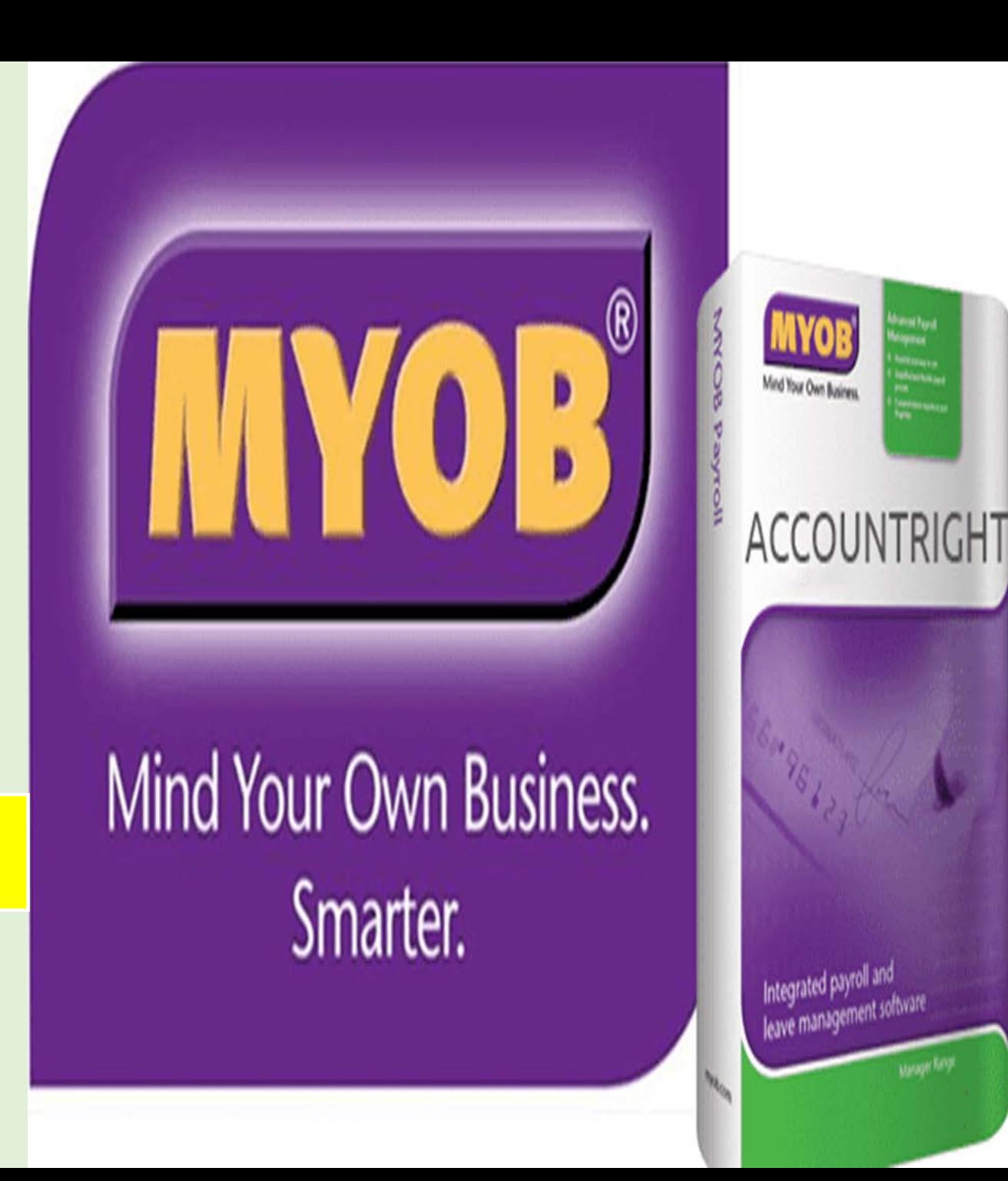

## **MEDIA PEMBELAJARAN**

## **AKUNTANSI DAN KEUANGAN LEMBAGA (AKL)**

## **KOMPUTER AKUNTANSI (KA)**

# **AKUNTANSI PERUSAHAAN DAGANG**

Presented by, Siti Hodijah, S.Ak

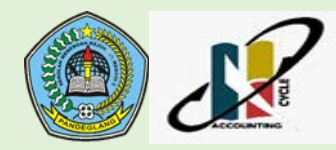

# **Kompetensi Inti dan Kompetensi Dasar**

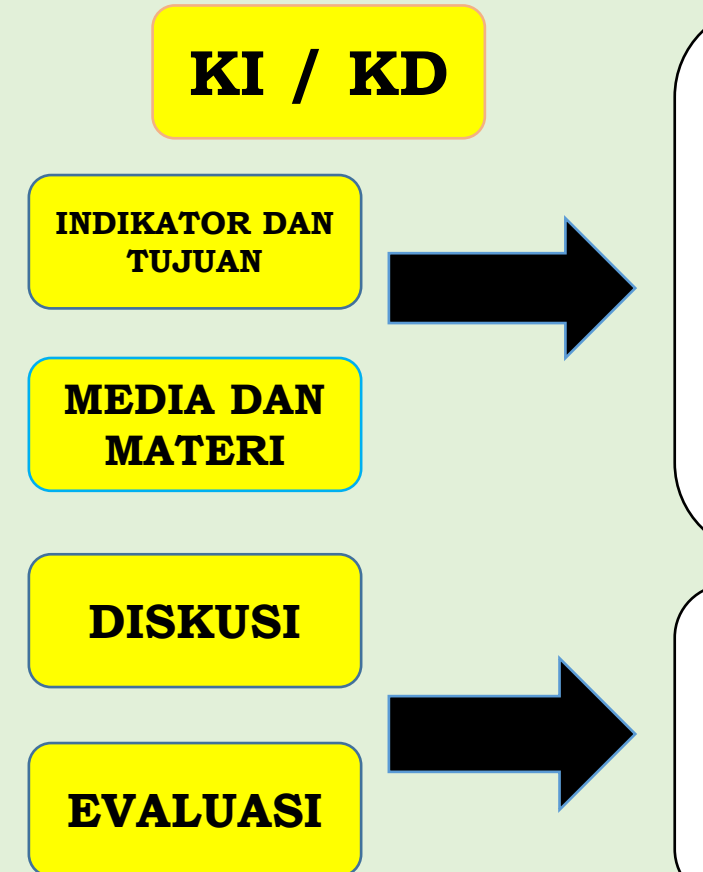

KI 3 : Memahami, menerapkan dan menganalisis pengetahuan faktual, konseptual, dan prosedural berdasarkan rasa ingin tahunya tentang ilmu pengetahuan, teknologi, seni, budaya, dan humaniora dalam wawasan kemanusiaan, kebangsaan, kenegaraan, dan peradaban terkait penyebab fenomena dan kejadian dalam bidang kerja yang spesifik untuk memecahkan masalah.

KI 4 : Mengolah, menalar, dan menyaji dalam ranah konkret dan ranah abstrak terkait dengan pengembangan dari yang dipelajarinya di sekolah secara mandiri, dan mampu melaksanakan tugas spesifik di bawah pengawasan langsung.

- 3.11 : Menerapkan Komputerisasi File Data Akuntansi Perusahaan Dagang
- 4.11 : Melakukan Komputerisasi File Data Alkuntansi Perusahaan Dagang

# **Indikator Pecapaian Kompetensi dan Tujuan Pembelajaran**

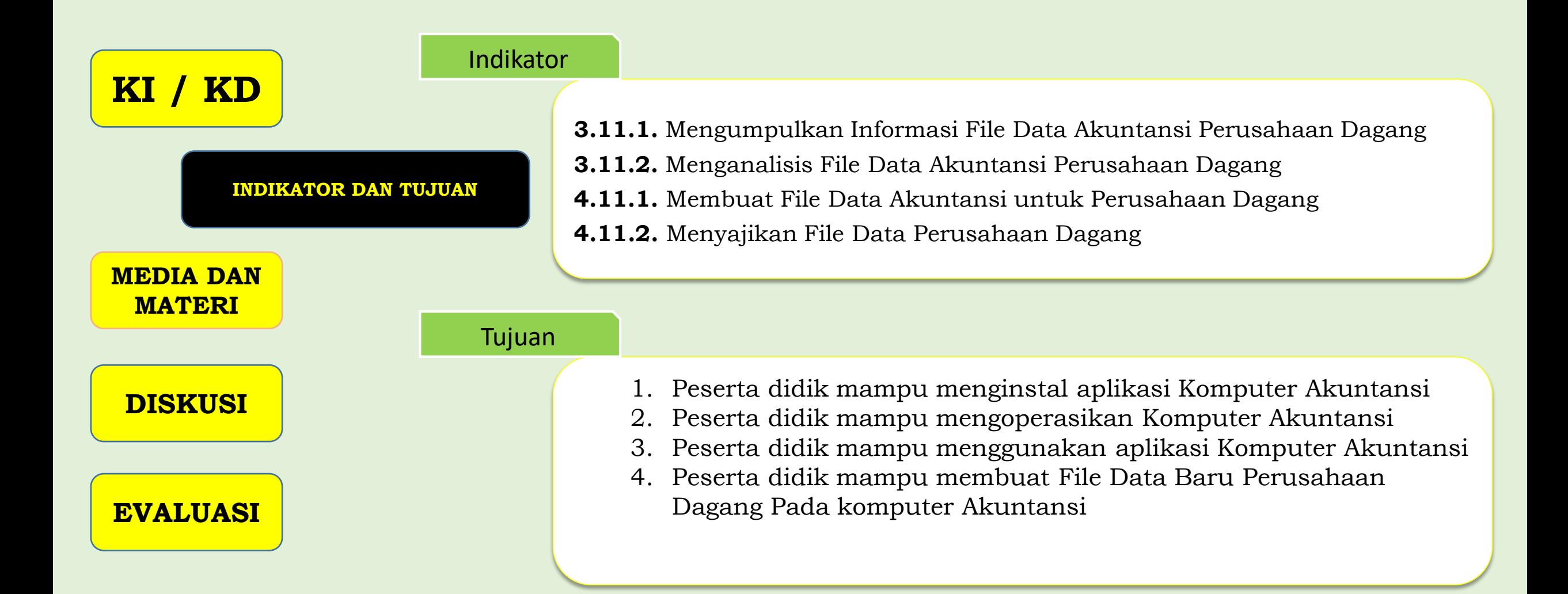

# **Media Pembelajaran dan Materi Pembelajaran**

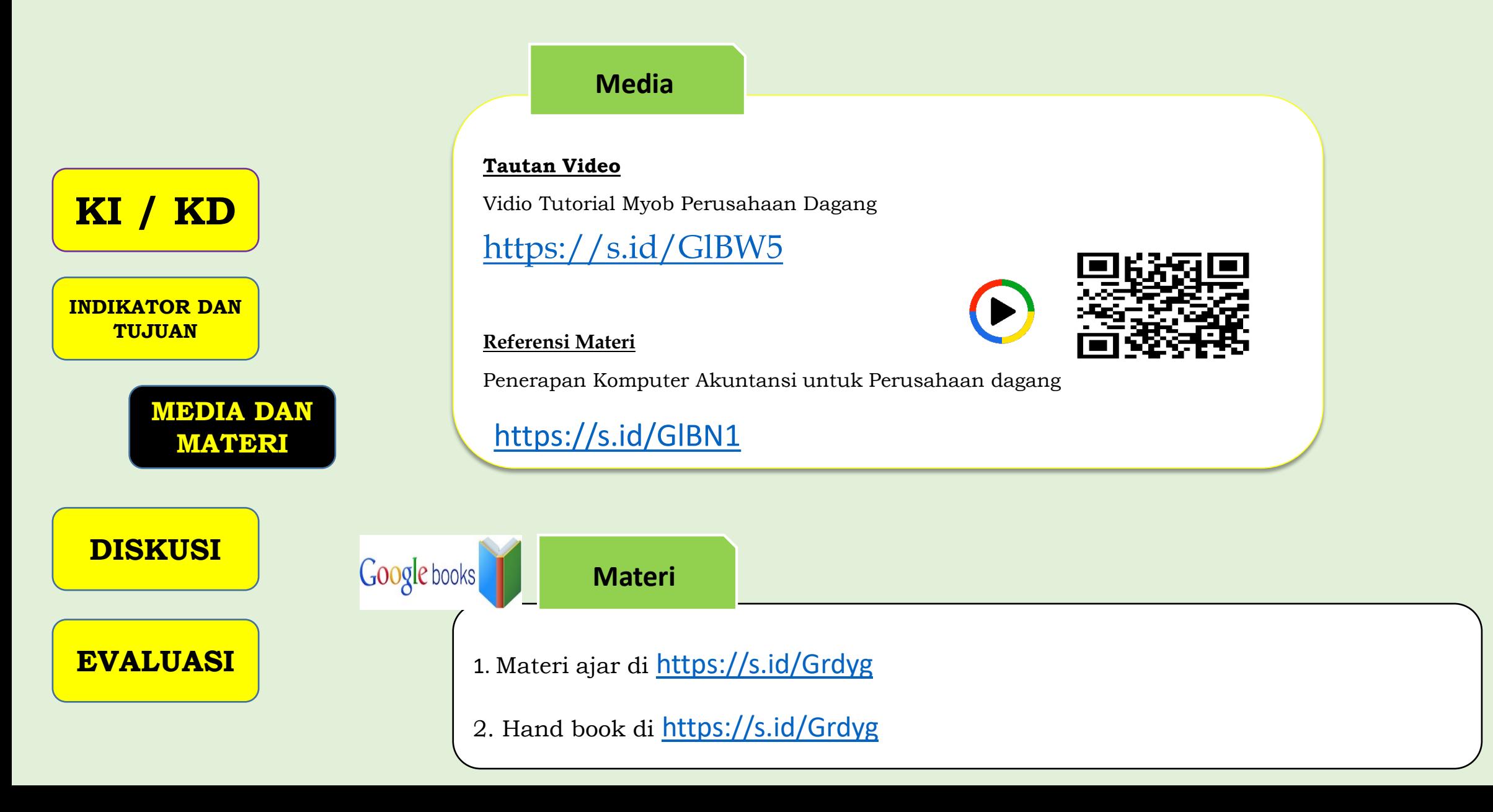

# **Media Pembelajaran**

**Media**

**INDIKATOR DAN TUJUAN**

**KI / KD**

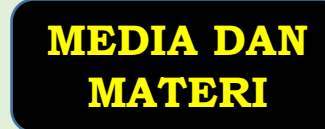

**DISKUSI**

**EVALUASI**

Langkah-langkah dalam menggunakan media ini, yaitu:

- 1. Guru menampilkan video pembelajaran yang telah di download sebelumnya materi identifikasi satwa yang dilindungi sebagai stimulus kepada peserta didik.
- 2. Guru memberikan barcode / QR tautan Video pembelajaran pemecahan masalah dengan topik belajar jejak satwa kepada peserta didik melalui LKPD.
- 3. Selain itu Video juga bisa didapatkan atau dilihat dengan click tautan atau scan QR berikut
- Vidio Tutorial Penerapan Komputer Akuntansi untuk Perusahaan Dagang

<https://s.id/GlBW5>

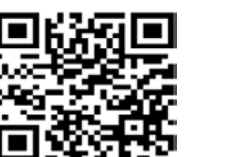

Google books

● Penerapan Komputer Akuntansi untuk Perusahaan dagang

<https://s.id/GlBN1>

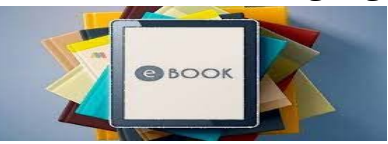

# **Materi Pembelajaran**

## **Materi**

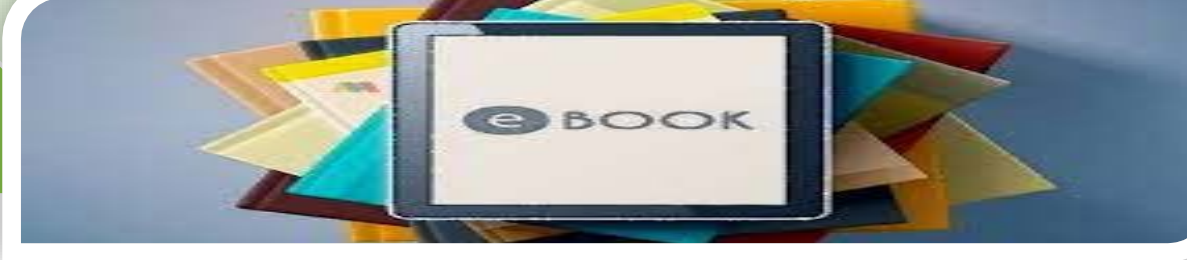

# **KI / KD**

**INDIKATOR DAN TUJUAN**

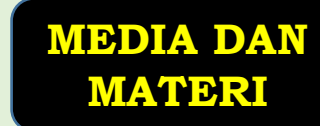

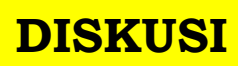

## **EVALUASI**

Langkah-langkah dalam membuat dan menggunakan media ini, yaitu:

- 1. Guru melakukan Pembuatan Bahan Ajar
- 2. Guru mengupload Bahan Ajar dalam format PDF ke alamat : <https://s.id/Grdyg>
- 3. Guru memasukan video-video pembelajaran yang direncanakan

4. Guru menekan tombol berbagi (share) pada bagian video dengan pilihan Sematkan (Embeded)

5. Guru menyematkan pada bagian penutup pembelajaran untuk memandu peserta didik dalam proses pembelajaran setiap episodenya

6. Peserta didik tinggal menekan tautan google drive yang sudah disematkan pada LMS

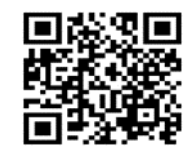

# **Diskusi Kelompok**

**KI / KD INDIKATOR DAN TUJUAN MEDIA DAN MATERI DISKUSI**

**EVALUASI**

1. Peserta didik dibagi menjadi beberapa kelompok heterogen, kemudian menyaksikan tayangan video

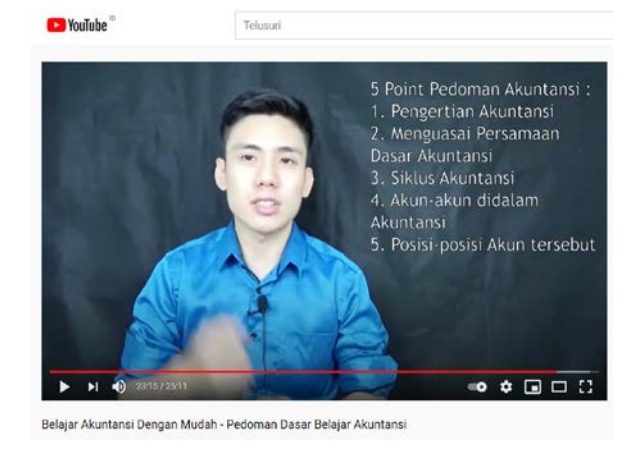

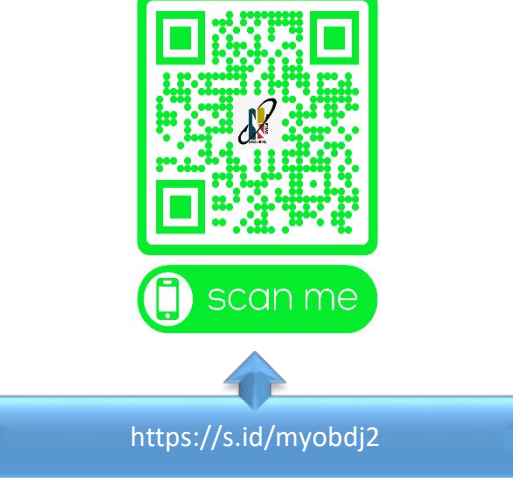

- 2. Peserta didik setelah melihat tayangan video tersebut menggali informasi tentang jtata cara pemanduan ekowisata yang ada di video tersebut
- 3. Peserta didik menuangkan hasil diskusi kedalam LKPD, setelah selesai berdiskusi perwakilan kelompok mempresentasikannya.

# **Evaluasi**

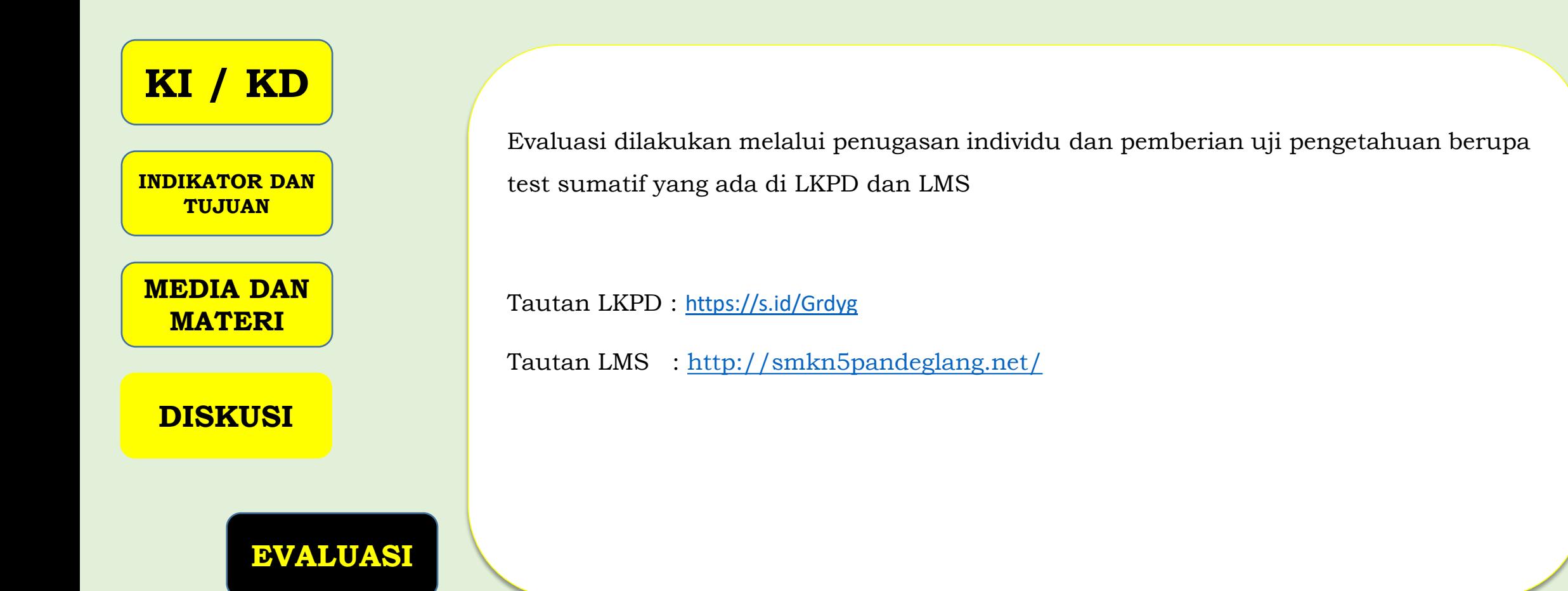

# **TERIMAKASIH**

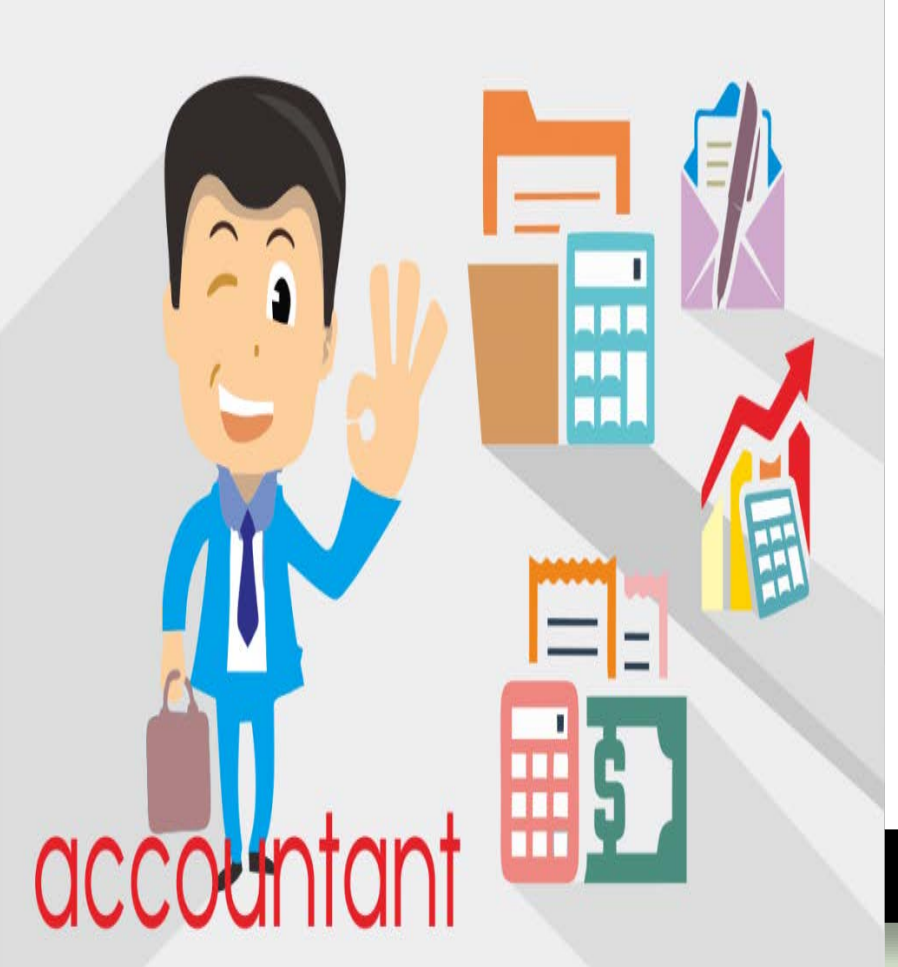

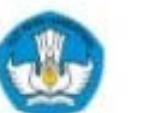

# Model Pembelajaran Jarak Jauh

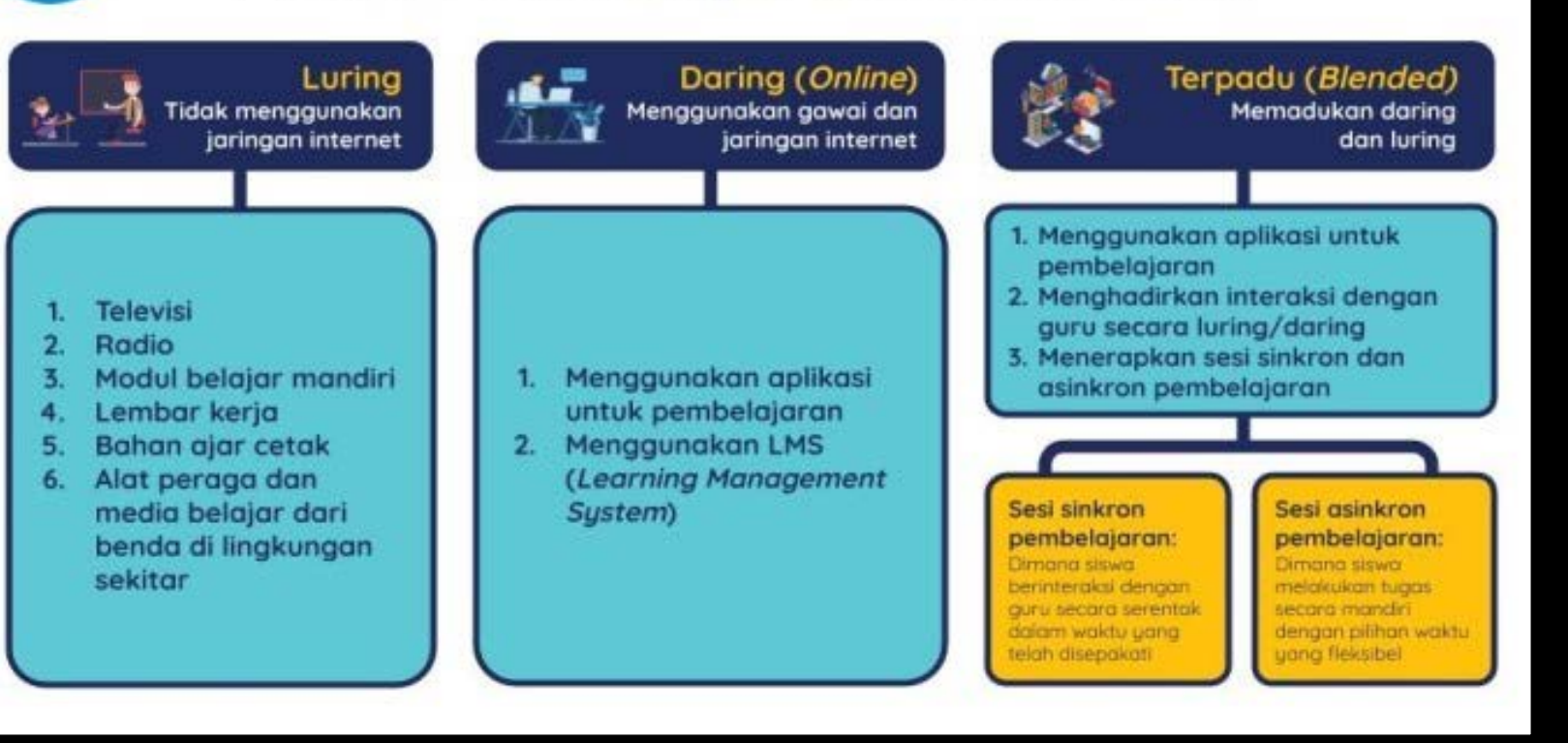

# **LEMBAR KERJA PESERTA DIDIK**

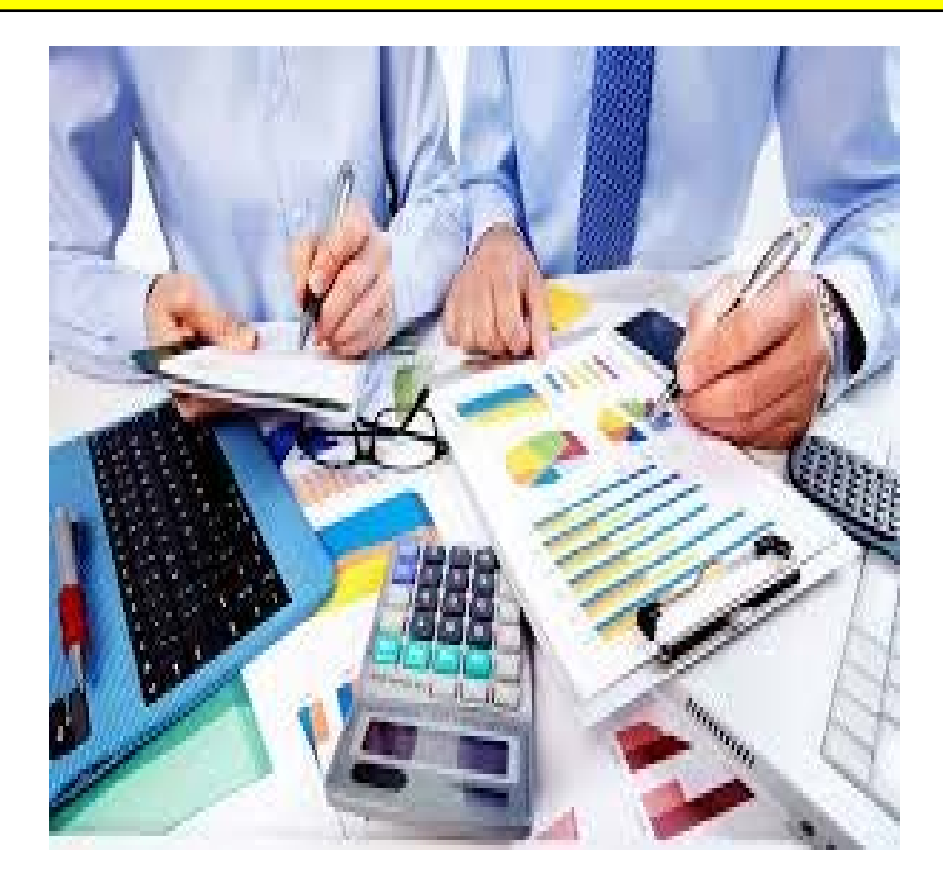

# **MEMBUAT FILE DATA AKUNTANSI PERUSAHAAN DAGANG**

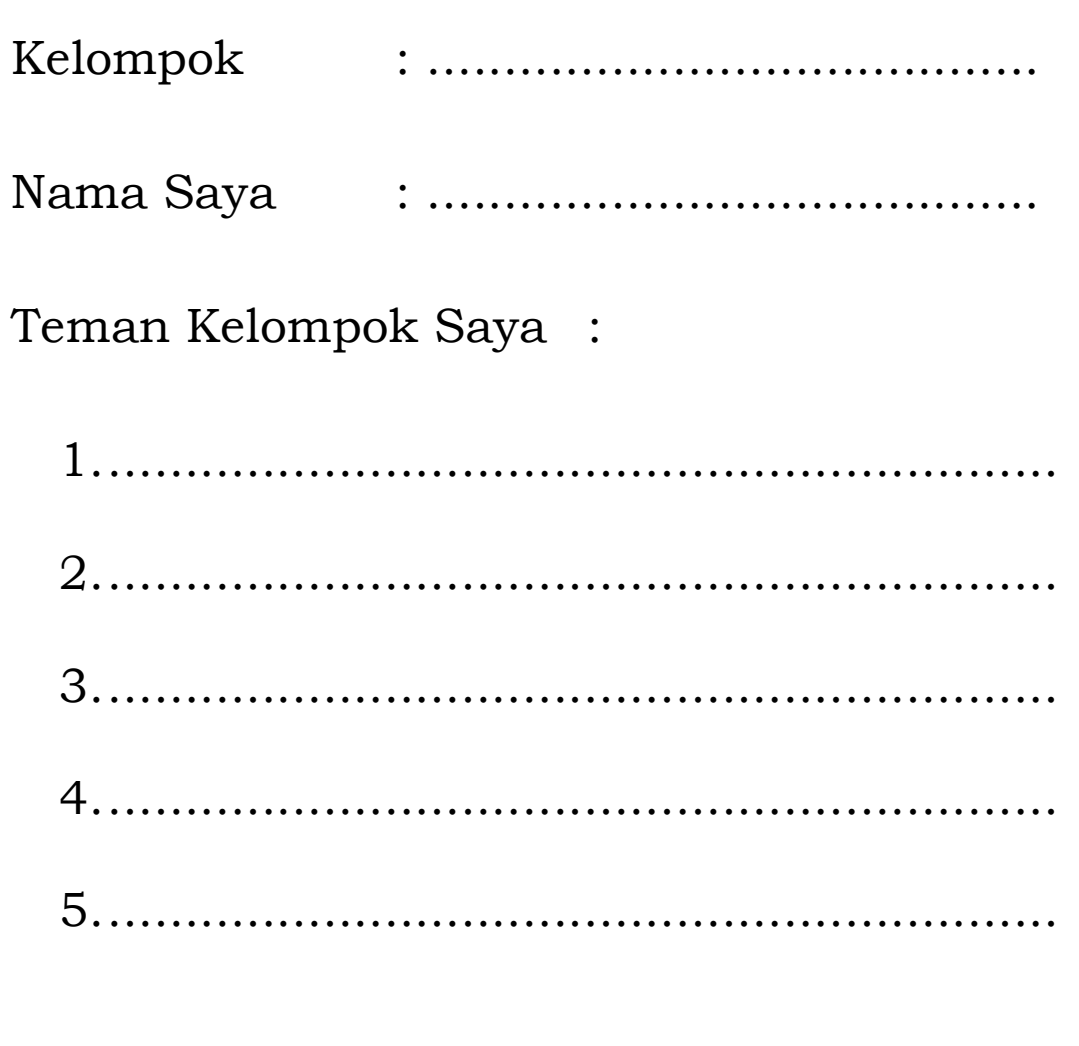

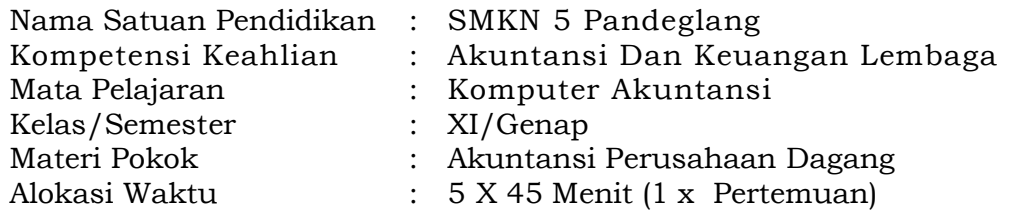

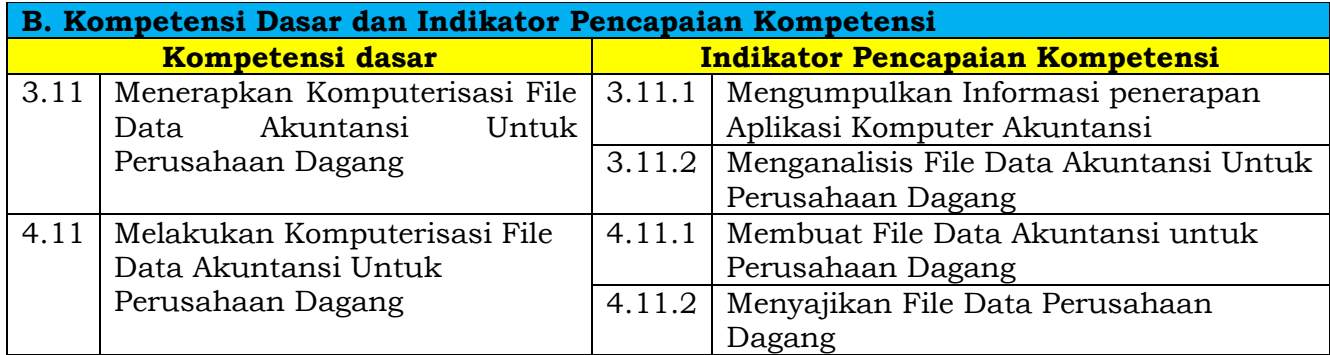

Petunjuk Pengisian Lembar Kerja Peserta Didik ( LKPD)

Lembar Kerja Peserta Didik ini di gunakan untuk memudahkan peserta didik dalam menyelesaikan masakah, silahkan lakukan langkah langkah berikut :

- 1. Silahkan masuk laman LMS kita di [http://smkn5pandeglang.net](http://smkn5pandeglang.net/)
- 2. Silahkan lanjutkan masuk ke kelas XI AKL mata pelajaran KOMPUTER AKUNTANSI (KA) Materi KD 3.11
- 3. Baca bahan ajar yang telah di sediakan di LMS, dan download handbook yang tautannya ada di LMS atau langsung melalui tautan berikut ini :

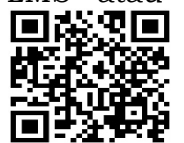

<https://s.id/Grdyg>  $\Box$  atau scan QR code untuk mendownload handbook

- 4. Berdo'alah sebelum mengerjakan.
- 5. Perhatikan permasalahan yang ada dalam LKPD.
- 6. Lakukan diskusi forum yang telah di sediakan
- 7. Sebelum Anda mengerjakan berusahalah untuk mencermati apa yang diketahui dan apa yang ditanyakan.
- 8. Cobalah untuk mengkolaborasikan setiap pengetahuan yang anda miliki sebelumnya.
- 9. Tanyakan kepada guru, jika mengalami kesulitan dalam mengerjakannya.
- 10.Setelah selesai diskusi tulisan jawaban diskusi kelompok anda melalui LMS dan LKPD ini.
- 11.Selamat mengerjakan LKPD, tetap semangat dan teruslah belajar untuk masa depan lebih baik.

# **DISKUSI KELOMPOK**

Diskusikanlah tahapan penerapan komputer Akuntansi untuk perusahaan Dagang bersama kelompok anda!

Sususnlah langkah-langkah Dalam Membuat File Data Bisnis Baru Pada MYOB.

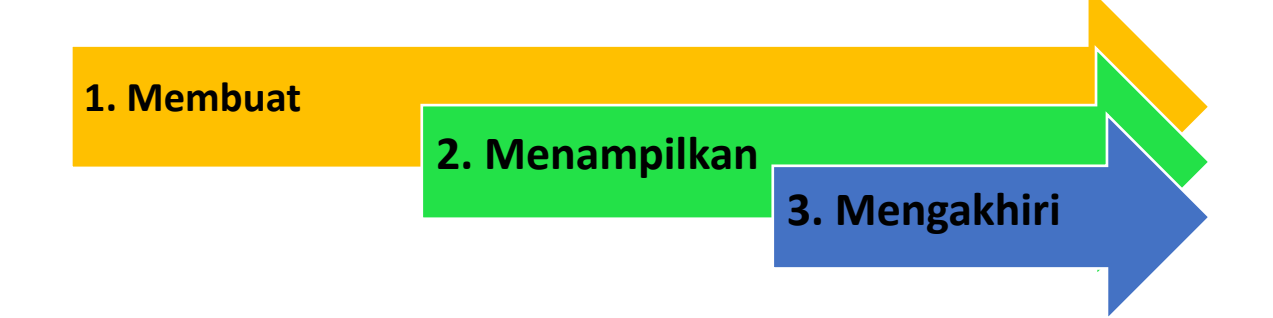

Yaitu :

- 1. Tuliskan tahapan-tahapan dalam membuat File Data Bisnis baru pada Aplikasi MYOB
- 2. Tuliskan langkah-langkah Menampilakn Informasi Perusahaan Dagang

Tuliskan hasil diskusi kelompok anda di kolom di bawah ini :

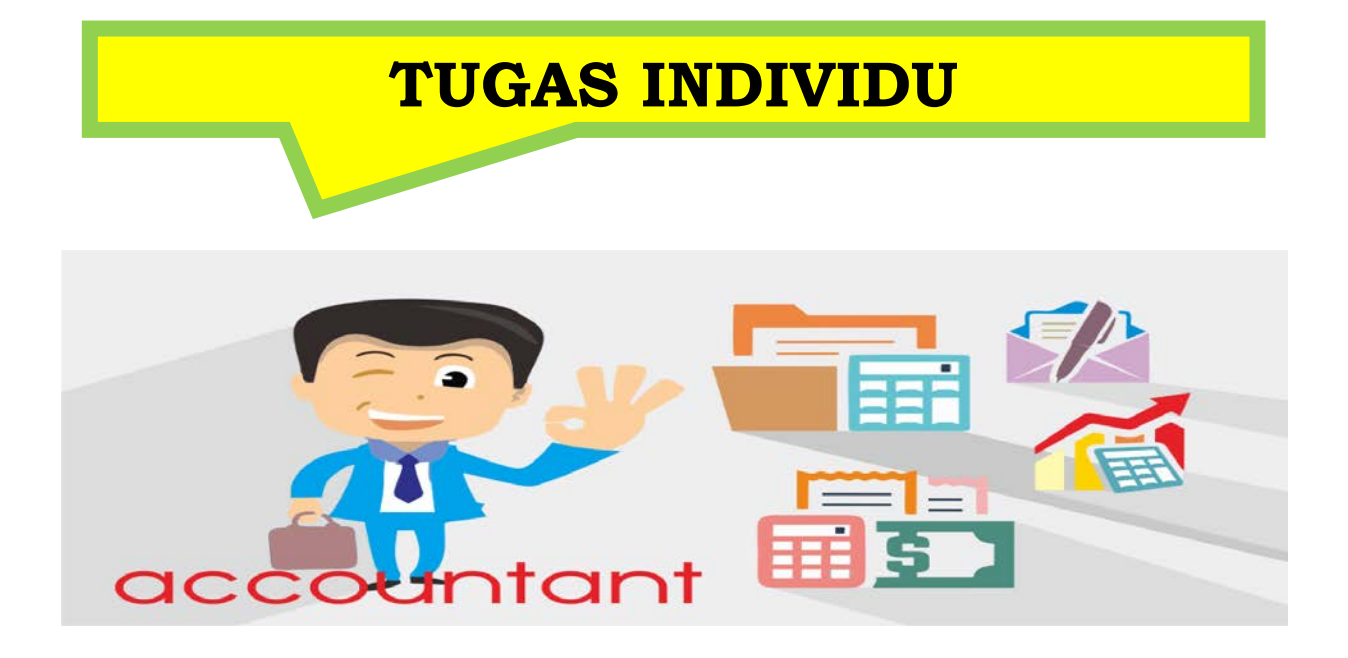

Keuntungan menerapakan komputer akuntansi pada perusahaan dagang diantaranya adalah mengurangi penggunaan kertas-kertas jadi akan mengurangi beban alat tulis kantor (ATK) atau beban perlengkapan. Selain itu keuntungan penerapan komputer akuntansi adalah jaminan untuk kecepatan dan ketepatan. Dari Materi yang sudah dipelajari silahkan Petakan dan jabarkan kesulitan dalam menggunakan Program Komputer Akuntansi

- 1. Tuliskan Kelemahan dari penggunaan Komputer Akuntansi
- 2. Gambarkan perbandingan Kecepatan dan Ketepatan Penggunaan Komputer Akuntansi dengan Paper Work

Tulisakan jawaban Anda dibawah ini.

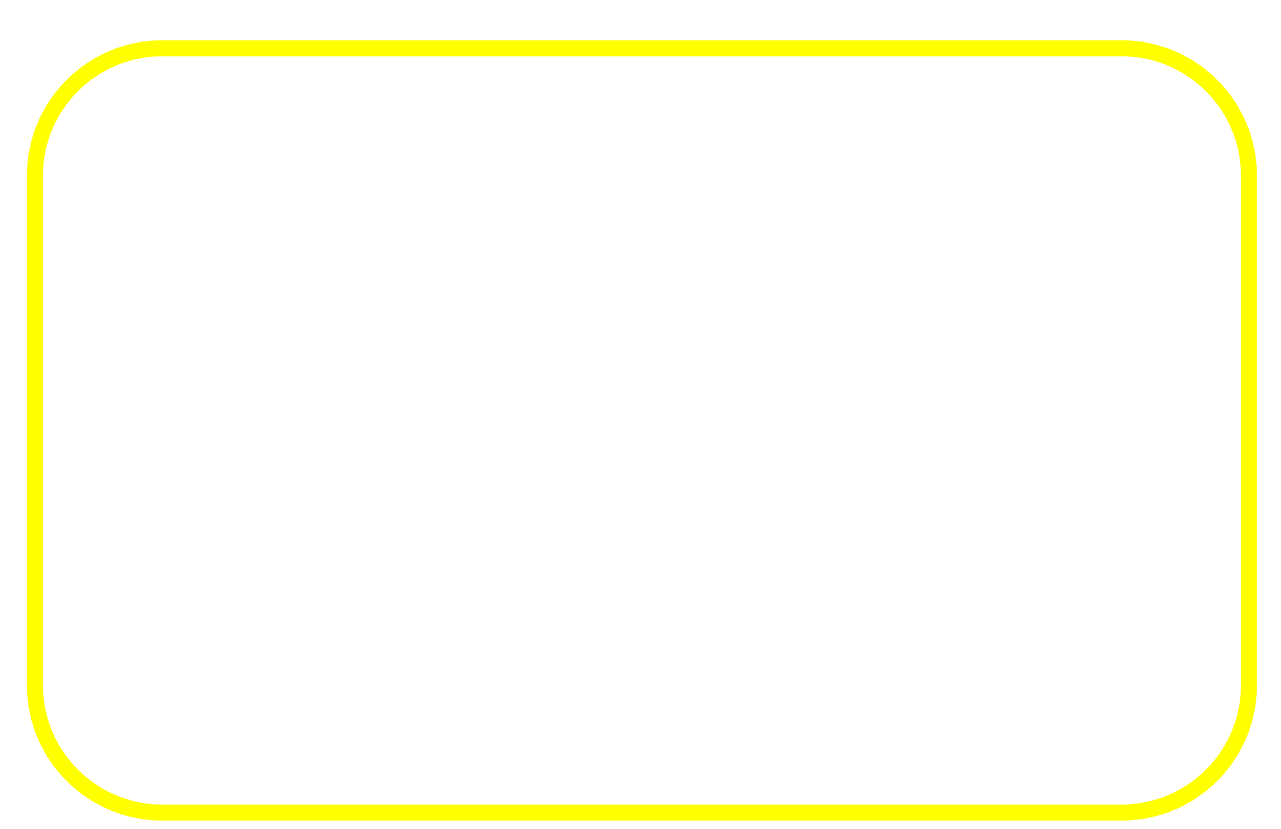

# **INSTRUMEN EVALUASI**

### **Kompetensi Dasar dan Indikator Pencapaian Kompetensi**

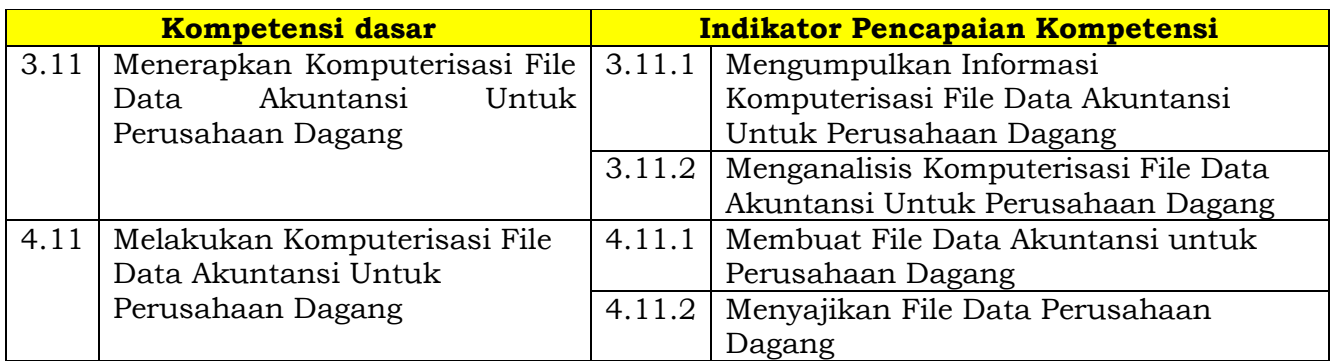

## **Nilai sikap yang Hendak dinilai**

- 1 Religius<br>2 Nasional
- **Nasionalis**
- 3 Mandiri (*Creativity*)
- 4 Berpikir Kritis (Critical Thingking)<br>5 Bekeriasama (Collaboration)
- 5 Bekerjasama (Collaboration)
- 6 Berkomunikasi (Communication)

## **Teknik dan Bentuk Instrumen**

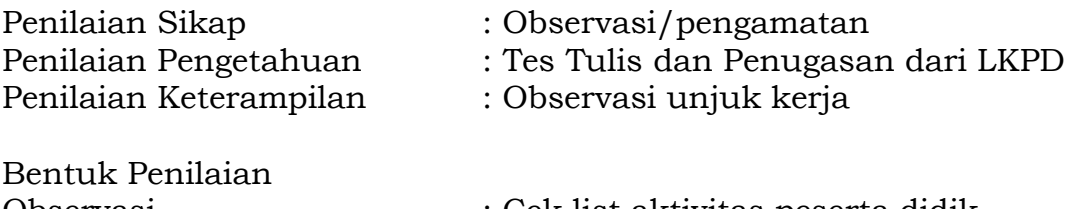

- Tes tertulis : Pilihan ganda Penilaian otentik : hasil analisis kasus pada LKPD Observasi unjuk kerja
- Observasi : Cek list aktivitas peserta didik
	-
	-
	-

### 1. PENILAIAN SIKAP

#### **a. Sikap spiritual**

Aspek dinilai Spiritual, Mampu mengaitkan Penerapan Komputer Akuntansi Untuk menunjang Kegiatan dalam segala Aktivitas dan pekerjaan dalam Bidang Keuangan sebagai perkembangan zaman dan Teknologi yang cukup pesat dengan kebesaran Tuhan YME dan menunjukkan rasa syukur atas keterkaitan tersebut.

#### **Lembar penilaian Sikap Spiritual**

Mata pelajaran : Komputer Akuntansi Kelas / semester : XI / Genap Materi : Akuntansi Perusahaan Dagang

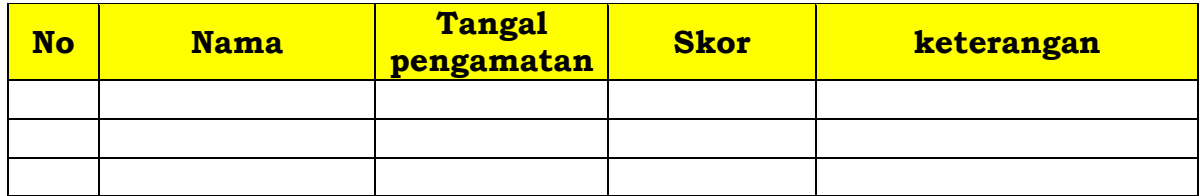

### **Rubrik Penilaian**

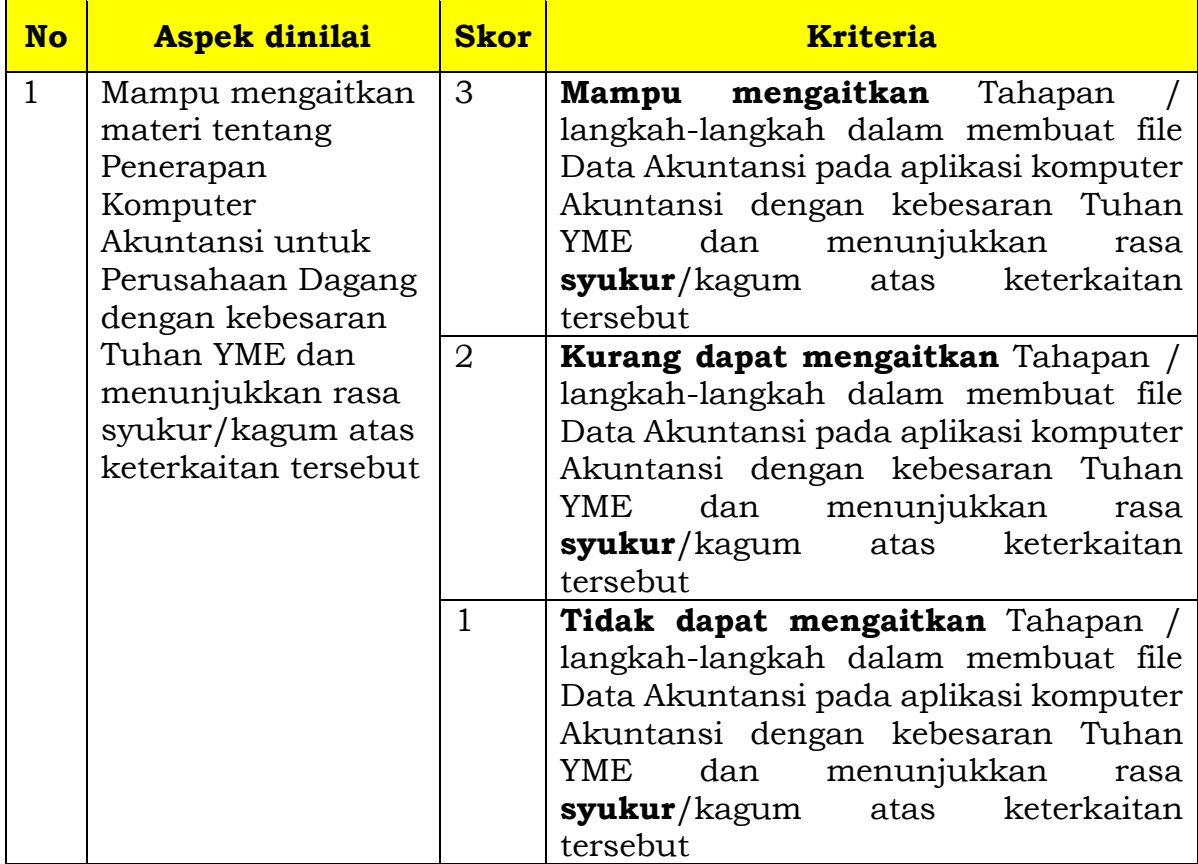

## Nilai Spiritual

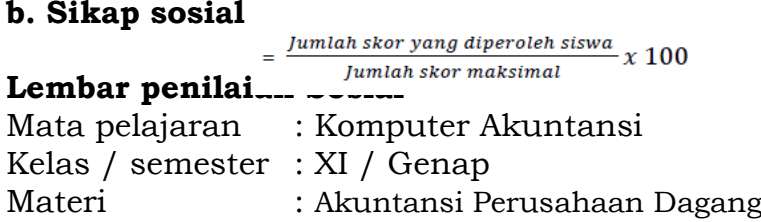

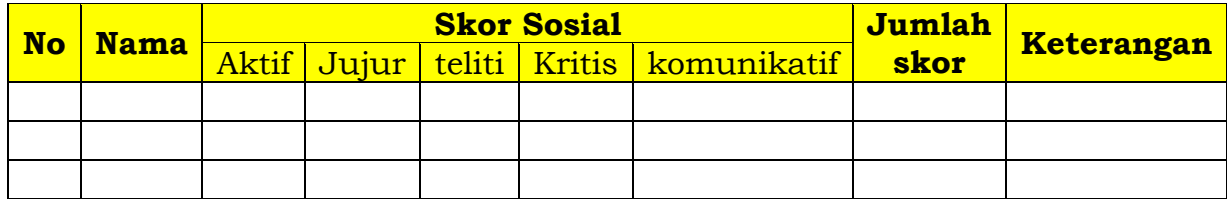

## Rubrik Penilaian sikap sosial

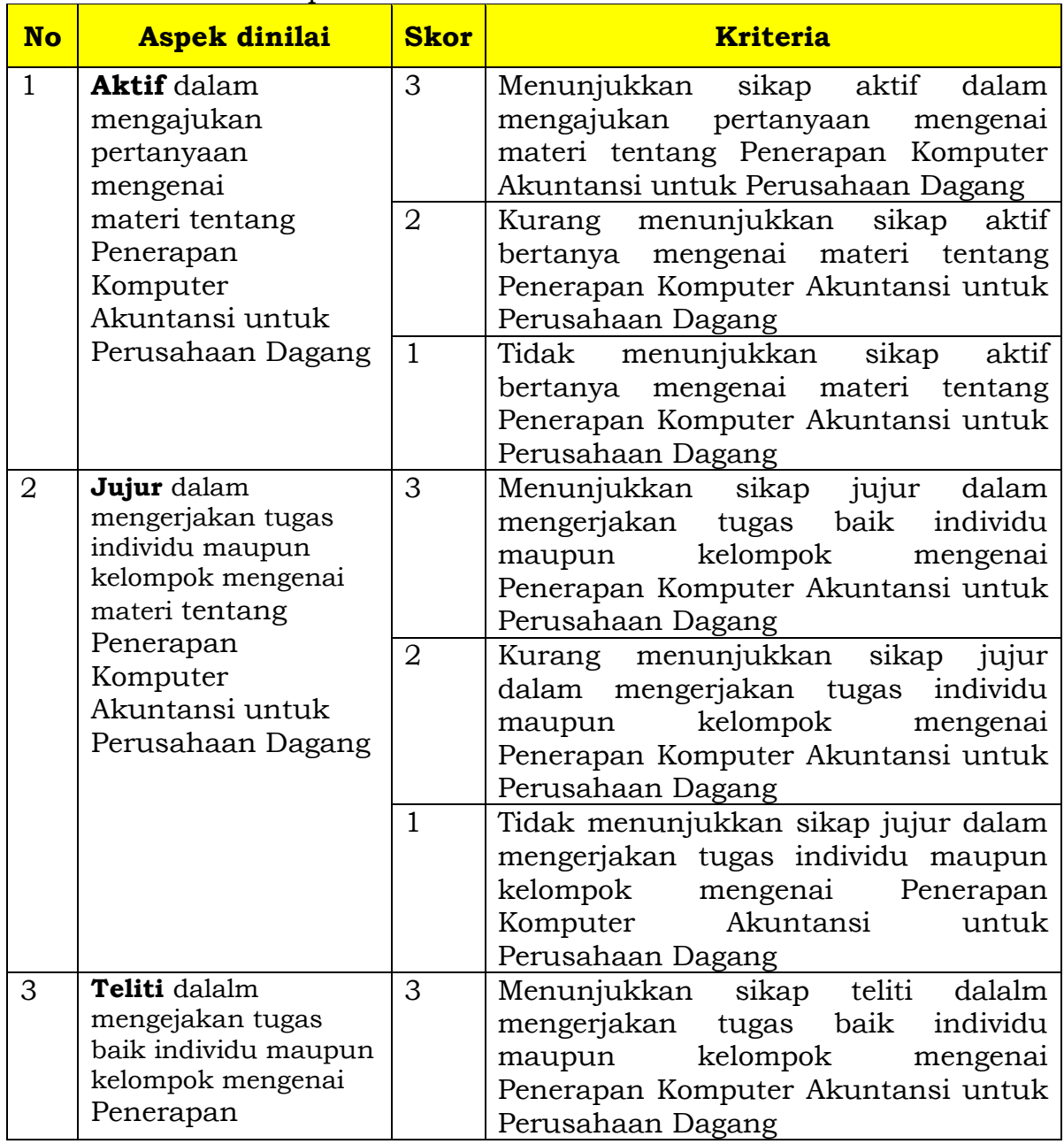

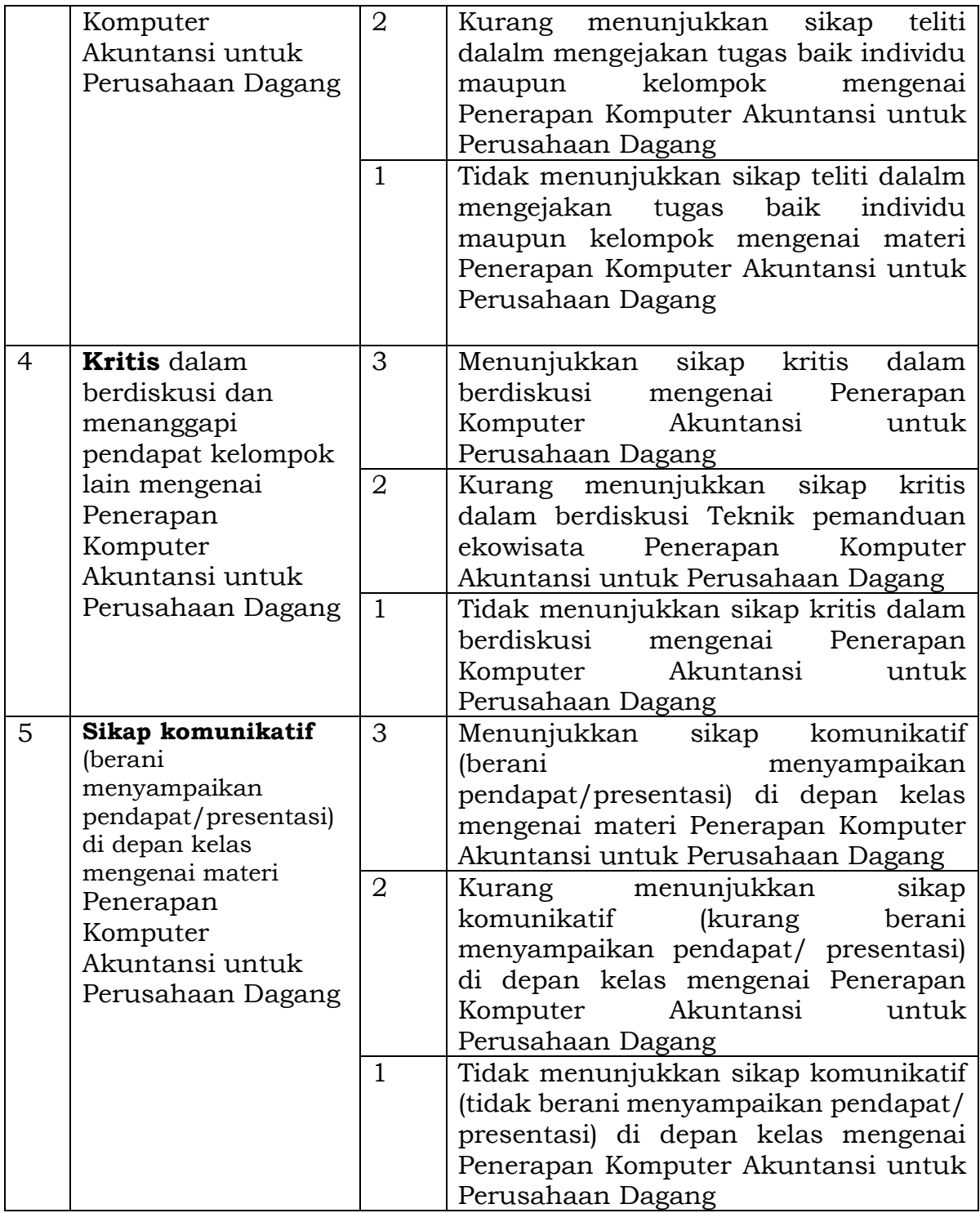

Nilai sikap  $\frac{Jum \text{ }{}$  is  $\frac{Jum \text{ }{}$  and  $Jum \text{ }{}$  is  $\frac{Jum \text{ }{}$  and  $Jum \text{ }{}$  is  $\frac{Jum \text{ }{}$  is  $\frac{Jum \text{ }{}$  and  $\frac{Jum \text{ }{}$  is  $\frac{Jum \text{ }{}^{}}{l}}{lum \text{ }{}^{}}$   $\frac{Jum \text{ }{}^{}}{lum \text{ }{}^{}}$   $\frac{Jum \text{ }{}^{}}{lum \text{ }{}^{}}$ 

## 2. PENILAIAN PENGETAHUAN

Kisi Kisi instrumen penilaian pengetahuan

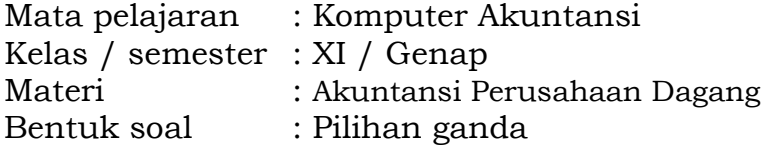

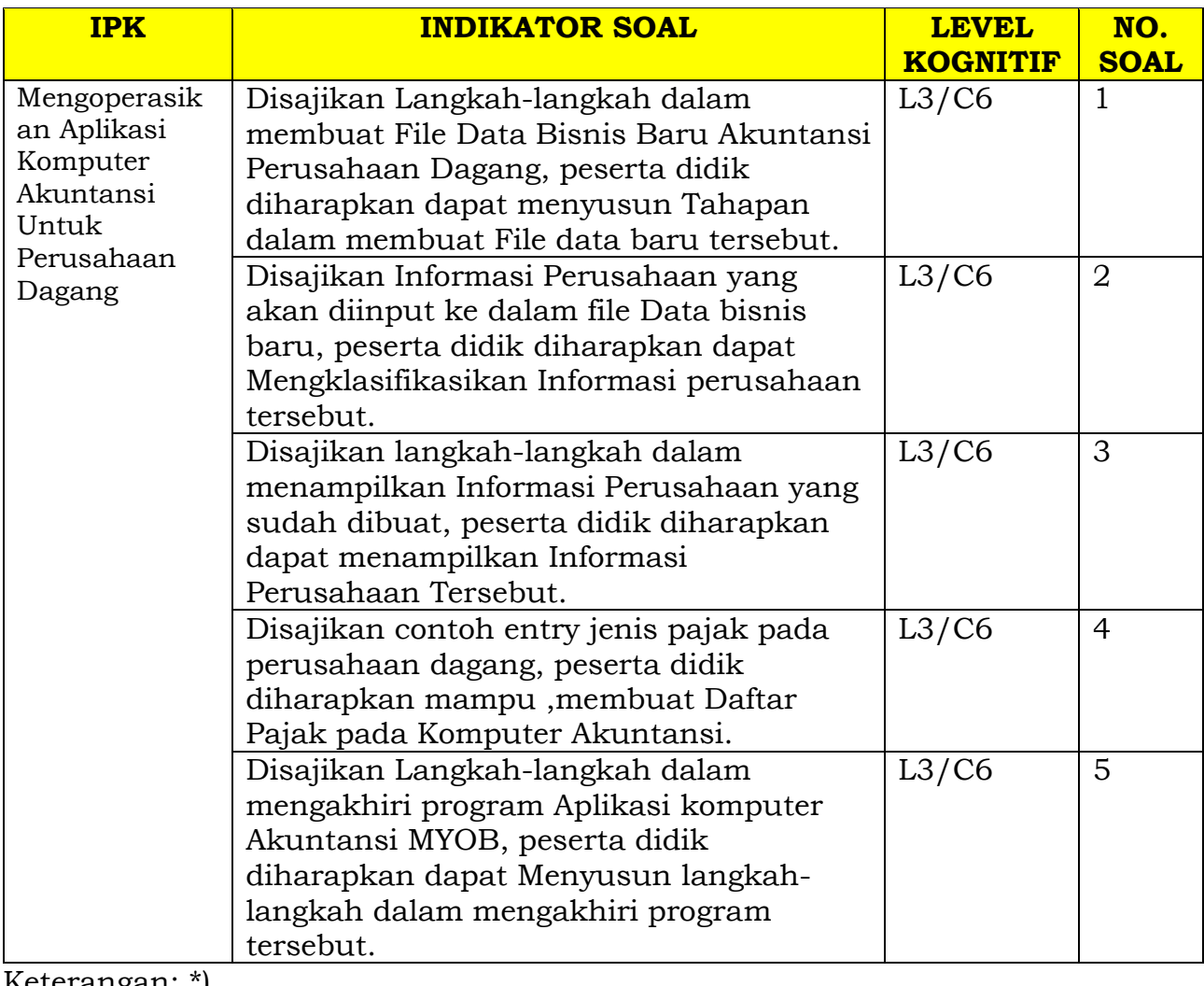

Keterangan: \*)

Level kognitif 1 = pengetahuan/pemahaman (C1-2)

Level kognitif 2 = aplikasi/penerapan (C3)

Level kognitif  $3 =$  penalaran (C4-6)

## **Bentuk Soal Pilihan Ganda**

- 1. Ada beberapa Tampilan Pada Menu awal Untuk membuat File Data Bisnis baru pada Komputer Akuntansi, berikut ini adalah Tampilan awal pada program Komputer Akuntansi
	- 1) Menu *Open*
	- 2) Menu *Create*
	- 3) Menu *What's New*
	- 4) Menu *Explore*
	- 5) Menu *Next*

Dari pernyataan di atas, Menu yang digunakan untuk membuat File Data Bisnis baru ada pada Nomor...

- a. 5
- b. 4
- c. 3
- **d. 2**
- e. 1

## **Jawaban : d**

- 2. Dalam membuat File Data Bisnis Baru, ada beberapa Informasi UmumPerusahaan yang disajikan dan harus di entry kedalam Data Bisnis Baru. Informasi Umum Perusahaan Meliputi:
	- 1) Nama Perusahaan
	- 2) Alamat
	- 3) No. Telepon
	- 4) No. Faximili
	- 5) E-Mail Address

Pada Kolom Manakah Nama Perusahaan Di masukkan...

## **a. Kolom Yang bertuliskan Company Name**

- *b.* Kolom Yang bertuliskan *Address*
- c. Kolom yang bertuliskan *Phone Number*
- d. Kolom Yang bertuliskan *E-mail Address*
- e. Kolom yang bertuliskan *Faximili Number*

## **Jawaban : a**

- 3. Setelah Membuat File Data Bisnis baru, kita dapat menampilkan kembali Informasi Perusahaan yang sudah dibuat untuk memeriksa kembali terkait data yang terinput, berikut langkahlangkah yang benar untuk menampilkan Informasi perusahaan.
	- *1)* Klik *Setup* pada *Menu Command Centre*, kemudian klik *Easy Setup Assistent*
- 2) Klik *Setup* pada *Menu Command Centre*, kemudian klik *Company Information*
- 3) Klik *Setup* pada Menu *Command Centre*, kemudian klik *Preferences*
- 4) Klik *Setup* pada Menu *Command Centre*, kemudian klik *Business Calender*
- *5)* Klik *Setup* pada Menu *Command Centre*, kemudian klik *Linked Account*

Dari pernyataan diatas langkah untuk menampilkan Informasi Perusahaan Ditunjukkan pada Nomor...

- a. 1
- **b. 2**
- c. 3
- d. 4
- e. 5
- 4. Berikut Jenis Pajak yang tersedia Pada MYOB.

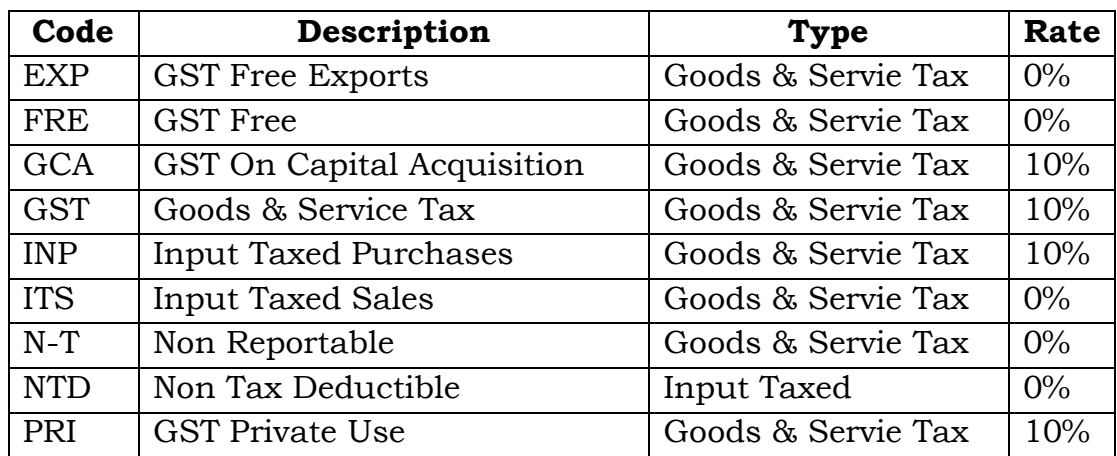

Dari Data di atas Jenis Pajak Manakah yang akan digunakan untuk Data Akuntansi Perusahaan Dagang...

- a. EXP
- b. FRE
- c. N-T
- **d. GST**
- e. ITS

**Jawaban : d.**

- 5. Berikut ini menu yang ada pada tampilan BAR:
	- 1) File
	- 2) Edit
	- 3) List
	- 4) Command Centre
	- 5) Setup
	- 6) Report
	- 7) Help
	- 8) Exit

Dari data diatas manakah menu yang digunakan untuk keluar dari Program Komputer Akuntansi MYOB.

- a. 1 & 2
- b. 2 & 3
- c. 3 & 4
- **d. 1 & 4**
- e. 4 & 8

### **Jawaban : d.**

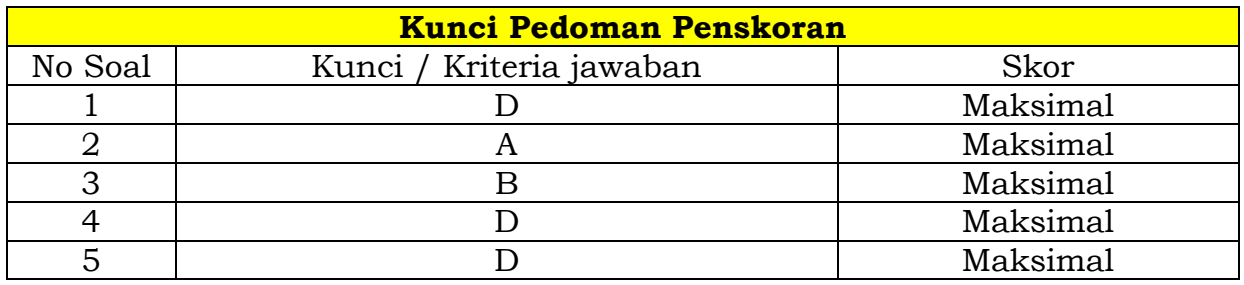

Keterangan Skor : Benar : 2 Salah : 0

> $=\frac{Jumlah skor yang diperoleh siswa}{Jumlet shommetrimeh} \times 100$ Nilai : Jumlah skor maksimal

Kriteria Nilai

A = 90-100 : Baik sekali B = 80-89 : Baik

- C = 75-79 : Cukup
- $D = 75$  : Kurang

## **3. PENILAIAN KETERAMPILAN**

## **Lembar penilaian Keterampilan Individu**

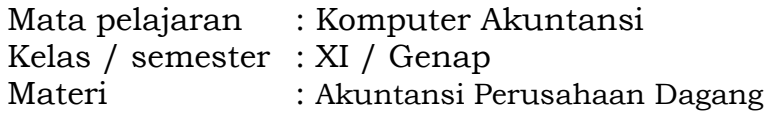

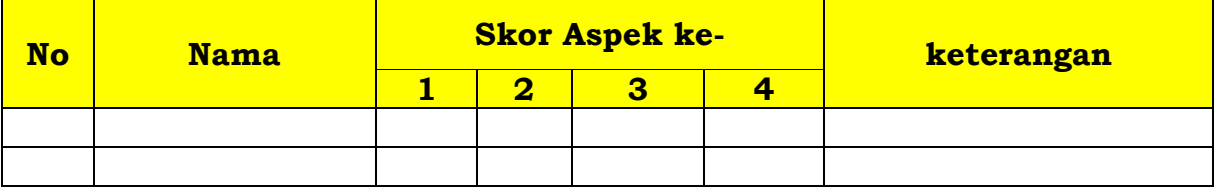

Rubrik Penilaian Keterampilan Individu

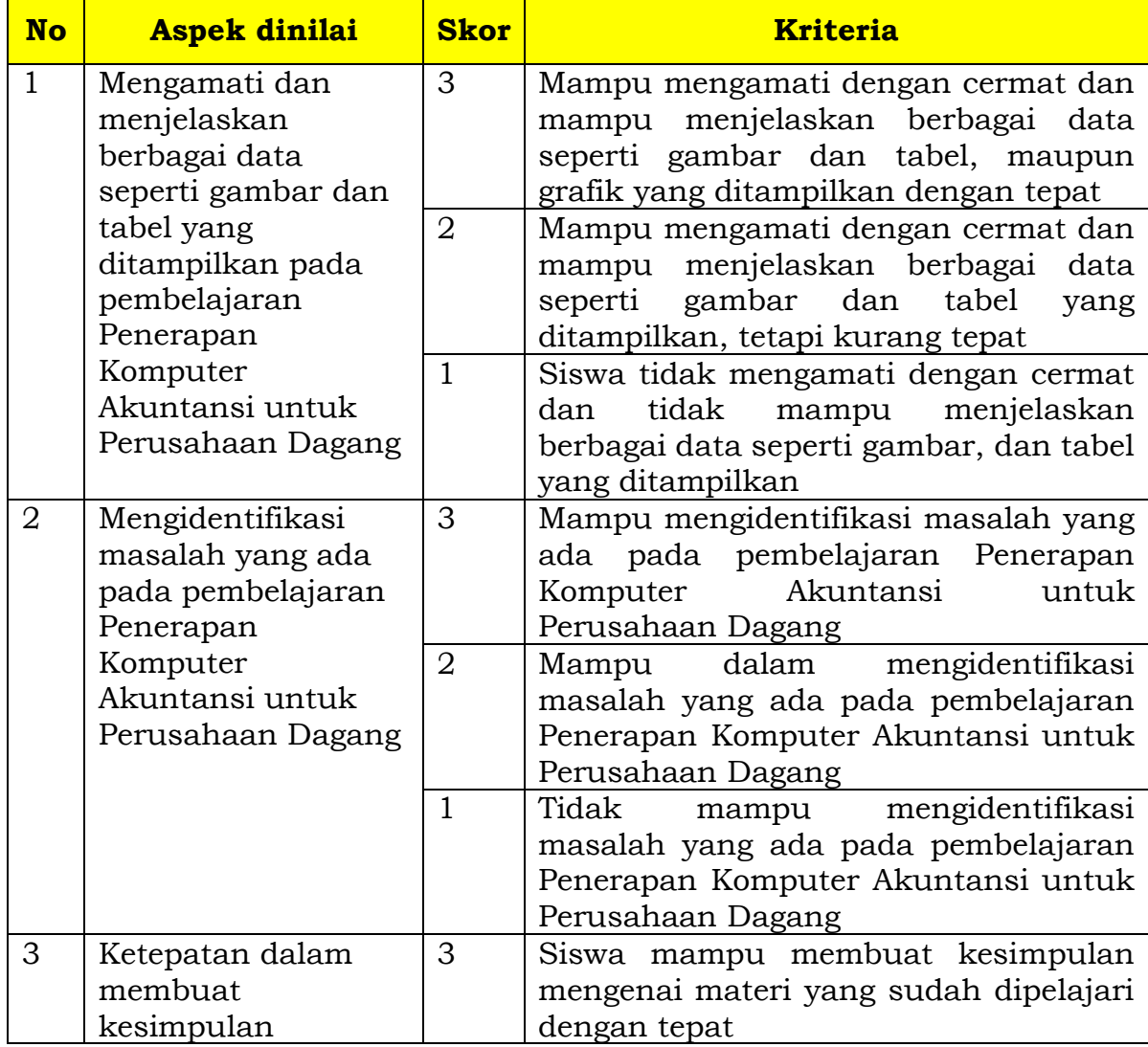

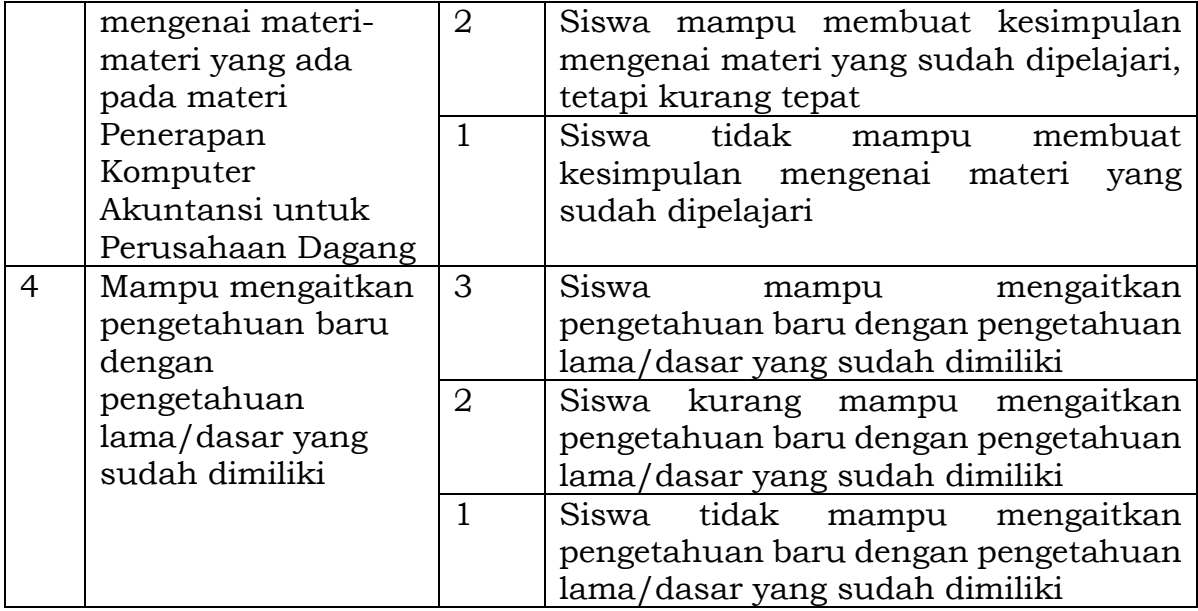

### **Lembar penilaian Keterampilan Individu, diskusi dan kerjasama**

Mata pelajaran : Komputer Akuntansi Kelas / semester : XI / Genap Materi : Akuntansi Perusahaan Dagang

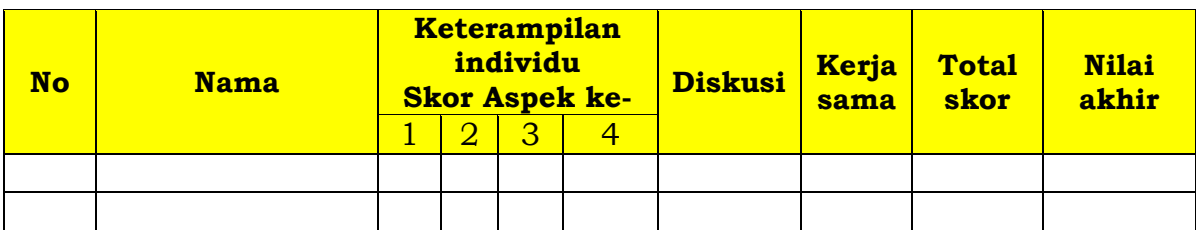

Rubrik penilaian keterampilan diskusi dan kerjasama

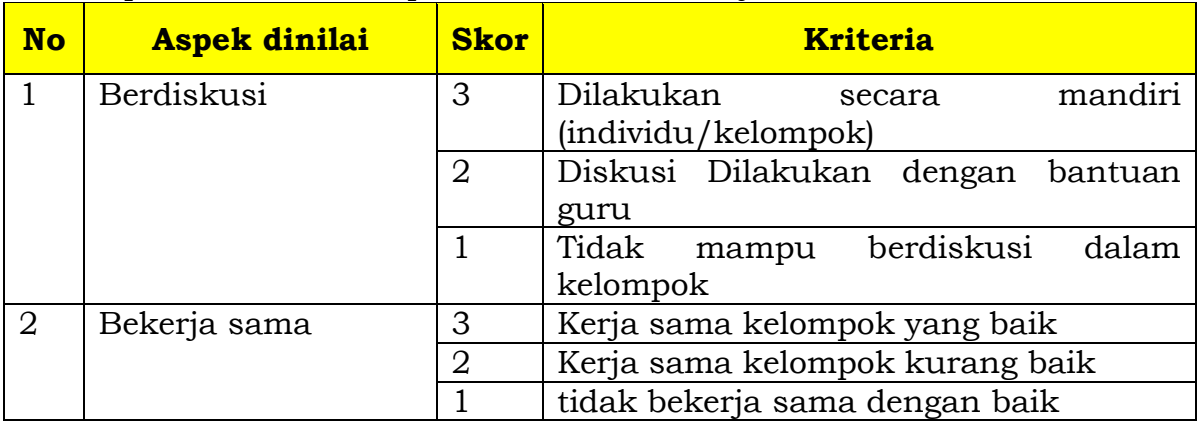

Nilai keterampilan  $=\frac{Jumlah skor yang diperoleh siswa}{Jumlah skor maksimal}x$  100

Rentang nilai akhir :

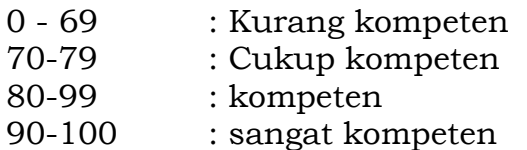